**USER MANUAL** 

# Behavioral Health Provider Enrollment Applications

**Behavioral Health** 

**Organization Provider** 

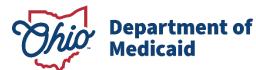

## **Table of Contents**

| Introduction                                             | 3  |
|----------------------------------------------------------|----|
| Provider User Initial Login                              | 4  |
| Provider Home Page                                       | 6  |
| Page Navigation                                          | 7  |
| New Provider Application Entry – Organization            |    |
| Key Identifiers Information Page                         | 10 |
| Continuing an 'In Progress' Application                  |    |
| Document Upload Process (Any Page)                       |    |
| Page Save Warning Message                                |    |
| Provider Information Page                                |    |
| Primary Contact Information Page                         |    |
| USPS Address Search Pop-Up                               |    |
| Credentialing Contact Page                               |    |
| Primary Service Address Page                             |    |
| Address Pages                                            |    |
| Billing & Payment Address Page                           |    |
| Correspondence Address Page                              |    |
| 1099 Address Page                                        |    |
| Home Office Address                                      |    |
| Other Service Locations                                  |    |
| Specialties Page<br>Removing Specialties                 |    |
| Taxonomies Page<br>Editing or Changing Primary Taxonomy  |    |
| Professional Licenses                                    |    |
| CLIA Certifications Page                                 |    |
| Medicare Number Page                                     |    |
| Behavioral Health Information                            |    |
| Group, Organizations & Hospital Affiliations Page        |    |
| Adding an Individual Provider Associated with Your Group |    |
| MCP Affiliation                                          |    |

### BEHAVIORAL HEALTH ORGANIZATION PROVIDER

| Professional Liability Insurance Page<br>Yes/No Professional Liability Insurance |    |
|----------------------------------------------------------------------------------|----|
| W9 Form Page                                                                     | 40 |
| EFT Banking Information Page                                                     | 41 |
| Application Fee<br>Paying The Fee<br>Waiving the Fee                             | 44 |
| Owner Information                                                                | 48 |
| Required Documents Page                                                          | 51 |
| Agreements Page                                                                  | 53 |
| Submitting Application                                                           | 55 |
| Resubmitting an Application (Return to Provider – RTP)                           | 56 |
| Reviewing Correspondence                                                         | 57 |
| Completing Return to Provider (RTP) Process                                      |    |
| Submitting a Plan of Correction (Response to Notice of Operational Deficiency)   |    |
| Review the Final Decision for Provider Submission                                | 65 |
| Completing an Update to a Medicaid Record                                        | 66 |
| Affiliating Individuals to Your Group/Organization                               |    |
| Confirming an Individual Affiliate                                               |    |
| Adding an Individual Affiliate<br>Removing an Individual Affiliate               |    |
| Request Disenrollment                                                            |    |
| Reapplication Steps (Enrollment Terminated)                                      | 83 |
| Revalidation/Re-Enrollment Steps                                                 | 85 |

## Introduction

This user guide provides the steps and functions of entering a new provider application to enroll in the Ohio Department of Medicaid (ODM) program. An NPI number is required to complete an enrollment. Once submitted, your application will be processed by the Medicaid Enrollment team and then sent to Credentialing, if Credentialing is required for your Provider Type. When all the necessary steps are completed for Enrollment and Credentialing (if necessary), you will receive a 'Welcome Letter' notice and a Medicaid Identification Number will be assigned to the provider.

## To obtain a status update on an application submitted and in process, please contact the ODM Integrated Help Desk at 1-800-686-1516.

This document also contains the steps required when the application is returned to provider for additional information. Additionally, the process for completing provider updates and a revalidation is included in this document.

The steps in this document are for Provider Type 84 – Community Mental Health and Provider Type 95 – OMHAS Certified/Licensed Treatment Program, which would have a specific Behavioral Health page appear on the enrollment application.

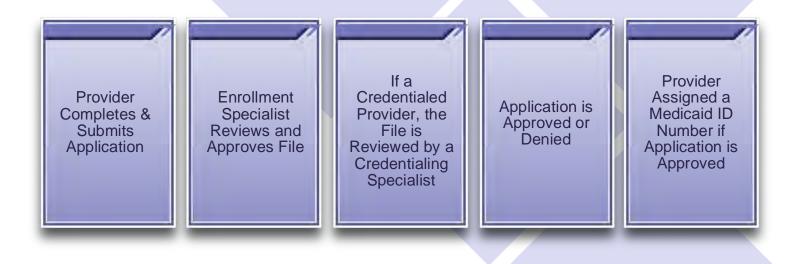

## **Provider User Initial Login**

In this section of the user guide we will review the initial steps of logging into PNM. All users will log into the PNM system by using IOP (Innovate Ohio Platform).

Step 1: Visit the PNM web addess: <a href="https://ohpnm.omes.maximus.com/OH\_PNM\_PROD/Account/Login.aspx">https://ohpnm.omes.maximus.com/OH\_PNM\_PROD/Account/Login.aspx</a>.

#### Step 2: Click Log in with OH|ID.

| Menu | Ohio | Department of Medicaid                              | A         | Provider Network Management         | Medicaid Home       | Learning     | Contact      | Fee Schedule                  | 💄 Sign Up | ◆ <b>〕</b> Login |
|------|------|-----------------------------------------------------|-----------|-------------------------------------|---------------------|--------------|--------------|-------------------------------|-----------|------------------|
|      |      | Log in<br>All users must log in on the OHIID portal | using the | r single sign on (F)                |                     |              |              |                               |           |                  |
|      | 2    | Log in with OH ID                                   |           |                                     |                     |              |              |                               |           |                  |
|      |      | Attention Providers: if you need                    | assista   | nce signing in or acquiring your OF | IID, please contact | the ODM Inte | egrated Help | Desk at 800-686-1516 or email |           |                  |

#### **BEHAVIORAL HEALTH ORGANIZATION PROVIDER**

<u>Step 3:</u> The system will prompt you to enter your username and password on the IOP login screen. Once entered, click **Log in**.

 If you have not created an IOP account previously, you can click Create Account and follow the steps to create a new account.

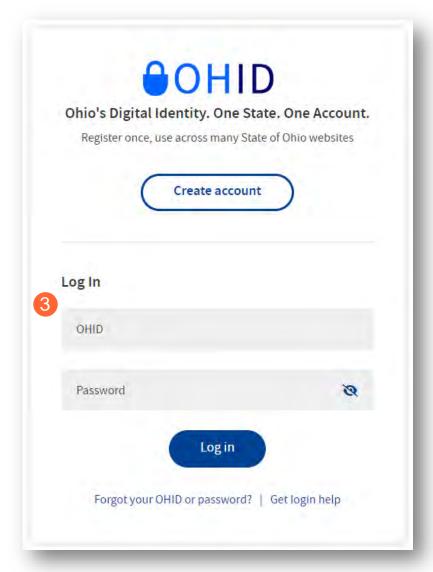

Step 4: You will be redirected to the PNM system. Read the Terms of Use and click "Yes, I have read the agreement" to proceed into PNM. Whoever knowingly, or intentionally accesses a computer or computer system without authorization or exceeds the access to which that person is authorized, and by means of such access, obtains, alters, damages, destroys, or discloses information, or prevents authorized use of the information operated by the State of Ohio, shall be subject to such penalties allowed by law. All activities on this system may be recorded and/or monitored. Individuals using this system expressly consent to such monitoring and evidence of possible misconduct or abuse may be provided to appropriate officials. Users who access this system consent to the provisions of confidentiality of the information being accessed, but have no expectation of privacy while using this system.

In the event that an unauthorized user is able to access information to which they are not entitled, the user should immediately contact the site administrator.

Cancel

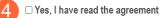

Terms

5

## **Provider Home Page**

There are two provider roles in PNM:

- <u>Provider Administrator:</u> (Also known as CEO Certified for DODD) A role assigned to a user in PNM that allows that user to create new enrollment applications, update provider records, and complete revalidations among other tasks. The Administrator role will also be able to grant accesses/actions to other users in PNM, known as Agents.
  - There is one Administrator role per NPI/Medicaid ID. However, a single user with the Administrator role can administer to multiple providers (NPIs/Medicaid IDs).
- <u>Provider Agent:</u> (Also known as Secondary User for DODD) A role assigned to a user in PNM that allows that user to complete specific actions such as updating a provider record, revalidation, claims submission, prior authorization, the viewing of reports, etc. These actions are assigned to each Agent by the Administrator for the Medicaid ID.

A user must select a role the first time they log into PNM. What type of Provider Account do you need to create? Provider Administrator Provider Agent CEO Certified (DODD) Save Cancel

When you first login to the PNM system you will see a variety of buttons to help with administering providers. Some of the buttons, as indicated below, are only accessible to certain user roles.

| My Pr        | oviders | Account                      | l Adm | inistration | B                                        |            |             |                                  |                       |                       | C        |                | D           | New Provider             |
|--------------|---------|------------------------------|-------|-------------|------------------------------------------|------------|-------------|----------------------------------|-----------------------|-----------------------|----------|----------------|-------------|--------------------------|
| Reg ID       |         | Provider                     | 6     | Status      | Provider Type                            | NPI        | Medicaid ID | Specialty                        | DD Contract<br>Number | DD Facility<br>Number | Location | Effective Date | Submit Date | Revalidation<br>Due Date |
|              | τ       | 1                            | τ     | All         | т                                        | т          | т           | All                              | т                     | T                     | т        | т              | т           |                          |
| <u>51794</u> | 3       | Training<br>Medical<br>Group |       | Complete    | 21 -<br>Professional<br>Medical<br>Group | 1245585009 | 9999876     | Professional<br>Medical<br>Group |                       |                       |          | 02/09/2022     | 11/14/2023  | 02/09/2027               |

<u>Menu</u>: The menu can be accessed by clicking on the three bars in the top left corner of the screen. The Menu provides a variety of key topics to choose from such as the Provider Directory, Learning Resources, and Contact Us (A).

<u>Account Administration</u>: This button allows a Provider Administrator to set up Agent users, assign them actions/roles, or transfer the Provider to another Provider Administrator user *(button only displays for users holding the Provider Administrator or CEO Certified role)* (B).

**Excel and PDF Icons:** These buttons allow you to export the list of providers appearing on your dashboard. Click the 'green' icon to export the list in an Excel format or the 'red' icon to export the list in a PDF format (C).

<u>New Provider</u>?: This button is used to start a New Enrollment Application (first time enrolling with ODM, ODA, or DODD) for any new Ohio Medicaid provider that you will be responsible for administering (*button only displays for users holding the Provider Administrator or CEO Certified role*) (D).

## **Page Navigation**

Throughout each page on the application, you will have access to buttons to 'Save', 'Cancel', 'Previous' and 'Next' to proceed through the application.

Save: Saves the current page and remains on the page.

**Cancel:** Clears the work entered and does not save the page.

Previous: Returns to the previous page

Next: Saves the current page while advancing to the next page in the application.

Generate PDF: Creates a file with all the application information to be saved to your records.

A green checkmark on any page indicates that you have completed the necessary information on that page and can continue through the subsequent pages.

**Navigational Bar:** A workflow at the top of the page that shows the progress made throughout your application. Click the icon to review a specific page and jump to other pages for entry into the application (A).

<u>Green Checkmark:</u> A green checkmark on any page indicates that you have completed the necessary information on that page and can continue through the subsequent pages (B).

Highlighted Box: The highlighted section indicates the page your are actively working or viewing (C).

**<u>Red Asterisk:</u>** A red asterisk on a page indicates the page is required to be completed. Help text will also appear in red text on each page to indicate whether or not it is required to be completed (D).

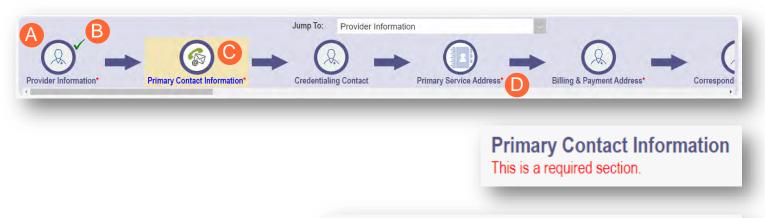

Pages that do not have a red asterisk are optional to be completed.

**Credentialing Contact** 

This is not a required section. To skip this section click on Next button.

|      |        |          | Generate PDF |
|------|--------|----------|--------------|
| Save | Cancel | Previous | Next         |

## **New Provider Application Entry – Organization**

This section displays the necessary steps for creating an initial application for an organization provider.

<u>Note:</u> The 'New Provider?' button, and the ability to complete new enrollment application, is only avaiable to users holding the Provider Administrator or CEO Certified roles in PNM.

#### Step 1: Click New Provider?

| My Prov       | iders | Account                      | Admi | inistration |                                          |            |             |                                  |                       |                       |          |                |             | New Provider ?           |
|---------------|-------|------------------------------|------|-------------|------------------------------------------|------------|-------------|----------------------------------|-----------------------|-----------------------|----------|----------------|-------------|--------------------------|
| Reg ID        |       | Provider                     |      | Status      | Provider Type                            | NPI        | Medicaid ID | Specialty                        | DD Contract<br>Number | DD Facility<br>Number | Location | Effective Date | Submit Date | Revalidation<br>Due Date |
|               | τ     |                              | τ    | All         | T                                        | т          | T           | All                              | . т                   | т                     | т        | т              | Т           | т                        |
| <u>517946</u> |       | Training<br>Medical<br>Group |      | Complete    | 21 -<br>Professional<br>Medical<br>Group | 1245585009 | 9999876     | Professional<br>Medical<br>Group |                       |                       |          | 02/09/2022     | 11/14/2023  | 02/09/2027               |

Step 2: Select the button for the appropriate application type for the new provider.

• Additional application types are displayed by selecting the **Click here for more application types...** button.

| Standard application                                                                                                    | Ordering, Referring, Prescribing                                                                             | Change of Operator                                                                                                    | MCP Single Case                                                                                       |
|----------------------------------------------------------------------------------------------------|----------------------------------------------------------------------------------------------------|----------------------------------------------------------------------------------------------------|----------------------------------------------------------------------------------------------------|
| Use this application if you are applying to<br>become a new individual, group, facility, or<br>institutional provider to provide fee-for-service<br>for the State Medicaid program. | Use this application if you are applying solely for<br>the purpose of Ordering, Referring or<br>Prescribing. | Use this option if you want to initiate a Change<br>of Operator for Skilled Nursing Facility or<br>Intermediate Care Facility for individuals with<br>intellectual disabilities. | Use this application if you are entering into a<br>Single Case agreement with a Managed Care<br>Plan. |
| 2 Select                                                                                                    | Select                                                                                                    | Select                                                                                                    | Select                                                                                                |

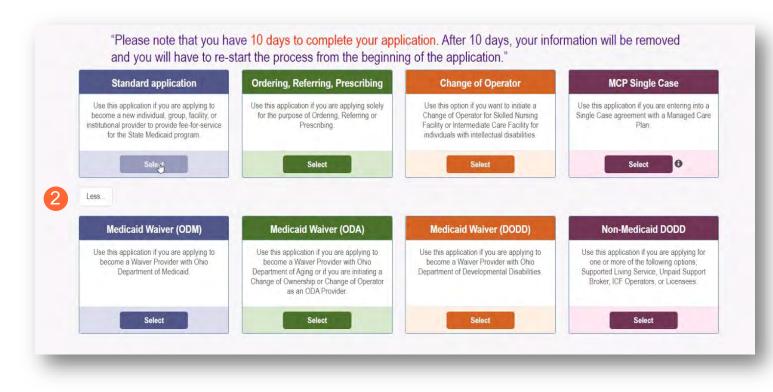

<u>Note:</u> For ODA and DODD Waiver applications, you will enter the Key Identifiers within PNM and then be navigated to the State Sister Agency portals to complete the application process. More details on these processes can be found in the ODA and DODD Provider User Guides.

Step 3: Next, click Organization to begin an organization provider application.

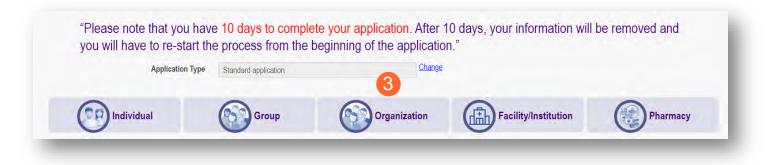

## **Key Identifiers Information Page**

Note: Previous selections made (application type, category) can be changed by clicking on the "Change" link.

<u>Step 1:</u> Enter key provider information for the provider.

Enter all required fields marked with an asterisk (\*).

- Provider Type
- Name of Business Entity
- EIN (Employer Identification Number)
- Tax ID
- NPI (National Provider Identifier)
- DD Contract Number (If Applicable, for DODD Providers)
- Requested Effective Date (MM/DD/YYY)
- Zip Code
- Zip Code Extension

Note: If requesting a retro coverage date (a start date

with Medicaid prior to the date you are entering the application, please indicate that through the appropriate box on the page).

#### Step 2: Click Save to save the information and advance.

Hint - PNM validates the NPI number is a Type 2 NPI number with the National Plan and Provider Enumeration System (NPPES) Registry database. If it is not a Type 2 NPI number, you will get an error before the taxonomy field appears.

The NPI entered is not in the NPPES list.

<u>Step 3:</u> Select the appropriate primary Taxonomy associated with the provider's NPI and click **Save** again.

The available taxonomy choices listed are pulled from the NPPES registry database. If you need to update taxonomy information, please contact NPPES.

If multiple taxonomies need to be listed, additional taxonomies can be added on the on the 'Taxonomies' page of the application.

| Application Type                   | Standard application                                                             | Change        |
|------------------------------------|----------------------------------------------------------------------------------|---------------|
| Category*                          | Organization                                                                     | <u>Change</u> |
| Provider Type*                     |                                                                                  | ~             |
| Name of Business Entity*           |                                                                                  | *             |
| Tax ID Type*                       | Business Name as it appears on your IRS Assignment le $\textcircled{\sc or SSN}$ | etter         |
| Tax ID*                            |                                                                                  |               |
| Are you requesting retro coverage? | □ What is this                                                                   |               |
| NPI*                               |                                                                                  | ]             |
| DD Contract Number (If Applicable) |                                                                                  |               |
| Requested Effective Date*          | 1/19/2024                                                                        |               |
| Zip Code*                          |                                                                                  |               |
| Zip Code Extension*                |                                                                                  |               |
|                                    | 2 Sav                                                                            | e Cancel      |

The NPI entered must be a Type 2 NPI.

| Application Type                   | Standard application                                  |          |
|------------------------------------|-------------------------------------------------------|----------|
| Category*                          | Organization                                          | Change   |
| Provider Type*                     | 84 - OHIO DEPARTMENT OF MENTAL HEALT                  |          |
| Name of Business Entity*           | Training Mental Health Provider                       |          |
| Tax ID Type*                       | Business Name as it appears on your IRS Assignment le | etter    |
| Tax ID*                            | 198235654                                             |          |
| Are you requesting retro coverage? | □ What is this                                        |          |
| NPI*                               | 1982356549                                            |          |
| DD Contract Number (If Applicable) |                                                       |          |
| Requested Effective Date*          | 1/19/2024                                             | ĵ –      |
| Zip Code*                          | 43231                                                 | )        |
| Zip Code Extension*                | 7605                                                  |          |
| Taxonomy*                          |                                                       | <u> </u> |
|                                    | 3 Sav                                                 | e Cancel |
|                                    |                                                       |          |

## **Continuing an 'In Progress' Application**

If an application has been initiated, but has not been submitted, you can pick up the 'in progress' application to continue adding information. The steps below show how to access an application that has been initiated but not submitted.

Note: Applications that have been initiated, but not submitted will display a Status of "Not Submitted."

**<u>Step 1</u>**: Click the Reg ID or Provider hyperlink for the provider for which you wish to continue the application.

| Reg ID        | Provider                                                   | Status           | Provider Type                                              | NPI        | Medicaid ID | Specialty | DD Contract<br>Number | DD Facility<br>Number | Location | Effective Date | Submit Date | Revalidation<br>Due Date |
|---------------|------------------------------------------------------------|------------------|------------------------------------------------------------|------------|-------------|-----------|-----------------------|-----------------------|----------|----------------|-------------|--------------------------|
| T             | <b>T</b>                                                   | All              | T                                                          | T          | T           | All ~     | T                     | T                     | T        | T              | T           | T                        |
| <u>518419</u> | <u>Training</u><br><u>Mental Health</u><br><u>Provider</u> | Not<br>Submitted | 84 - OHIO<br>DEPARTMENT<br>OF MENTAL<br>HEALTH<br>PROVIDER | 1982356549 |             |           |                       |                       |          |                |             |                          |

Step 2: Expand the Enrollment Action Selections by clicking the '+' icon.

| Manage Application |                                   |   |
|--------------------|-----------------------------------|---|
| Enrollment Actions | 2 + Enrollment Action Selections: | 0 |
| Programs           | + Program Selections:             |   |
| Self Service       | + Self Service Selections:        |   |
|                    |                                   |   |

#### Step 3: Click the hyperlink "Continue Registration."

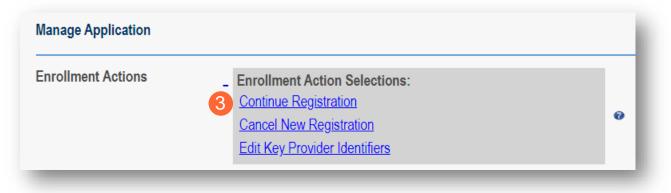

Note: PNM will open to the first 'unsaved' page of the application.

## **Document Upload Process (Any Page)**

The option to upload documents is available on most pages of the application. Some pages have a box asking for a specific document and uploads can be completed there. For all other uploads, the steps below can be followed.

<u>Step 1:</u> To upload a document, click **Choose File**, select the file on your computer, and click **OK**.

Step 2: Give the file a name.

Step 3: Enter a Description (Optional).

Step 4: Click Upload File.

Step 5: Verify your document was uploaded by reviewing the information in the table.

Step 6: Click 'Save' or 'Next' to advance to the next page.

| Name                        | Description             | File Name            | Page Name                                                                                                    | Usemame       | View | Delete |
|-----------------------------|-------------------------|----------------------|----------------------------------------------------------------------------------------------------|---------------|------|--------|
| Primary Contact Information | Contact Information     | test.pdf_29.pdf      | LicensesClassifications                                                                                         | lisaprovadmin | 3    | ×      |
|                             | 1                       |                      |                                                                                                    |               |      |        |
| 0                           | Choose File No file cho | noe                  |                                                                                                    |               |      |        |
| 2                           | Name                    |                      |                                                                                                    |               |      |        |
| Des                         | scription 3             |                      |                                                                                                    |               | 67   |        |
|                             |                         |                      |                                                                                                    |               |      |        |
|                             |                         |                      |                                                                                                    |               |      |        |
|                             |                         | 4 Upload file        | Contraction of the second second second second second second second second second second second second second s | 6             |      |        |
|                             |                         | File Uploaded: test. | pdf_29.pdf                                                                                                    |               |      |        |

## Page Save Warning Message

While the application pages can be completed in any order, PNM is set up to present the pages in an order that user-friendly to complete. To change to different pages, you can click the icon in the navigation bar or choose the page name from the drop-down menu.

If you leave a page where information has not been saved, PNM displays a pop-up window.

| You have started a  | an update on this registration that has                                          | not been  |
|---------------------|----------------------------------------------------------------------------------|-----------|
|                     | M processing. This update is not comp                                            |           |
|                     | ed and the Submit for Review button is                                           |           |
|                     |                                                                                  |           |
|                     |                                                                                  |           |
| Selecting OK will n | navigate away from this update. Clickir                                          | ng Cancel |
| •                   | navigate away from this update. Clickir<br>urrent page and allow Update to conti | ~         |
| •                   | •                                                                                | ~         |
| •                   | urrent page and allow Update to contin                                           | ~         |

To advance to the page selected, click  $\ensuremath{\textbf{Ok}}$  .

To remain on the current page, click Cancel.

## **Provider Information Page**

The first page that displays is the Provider Information page. Fill in all fields and click **Next** to continue with the application. (*Clicking 'Next' saves the information on the page and advance to the next page of the application.*)

Note: Some information will auto-fil from the key identifiers page you previously completed.

Step 1: Enter all the information in the required fields marked with an asterisk (\*).

For this page the following fields are required:

- Name of Business Entity
- Practice Type
- Ownership Type
- Tax ID
- NPI (National Provider Identifier)
- Provider Type

| Jump To. Provider In                                                   | formation                       | 8                          |              |
|------------------------------------------------------------------------|---------------------------------|----------------------------|--------------|
|                                                                        |                                 |                            |              |
| rovider Information* Primary Contact Information* Primary Service Addr | ess* Billing & Payme            | nt Address* Correspondence |              |
|                                                                        |                                 |                            | Generate PDF |
|                                                                        |                                 |                            |              |
| ovider Information                                                     |                                 | 2 Save                     | Cancel Next  |
|                                                                        |                                 |                            |              |
| s is a required section.                                               |                                 |                            |              |
| An astensk * indicates a required field<br>Name of Business Entity*    |                                 | 0                          |              |
| DBA                                                                    | Training Mental Health Provider |                            |              |
| Practice Type*                                                         |                                 |                            |              |
| Ownership Type*                                                        |                                 |                            |              |
| Tax ID*                                                                | 198235654                       | 0                          |              |
| NPI                                                                    | 1982356549                      | 0                          |              |
| NPI Start Date                                                         | 01/24/2022                      |                            |              |
| Provider Type*                                                         | 84 - OHIO DEPARTMENT OF MENT    | AL HEALTH PROVIDER 👻 💿     |              |
| Revalidation Date                                                      | Not Set Yet                     |                            |              |
| Enrollment Status                                                      | Not Set Yet                     |                            |              |
| Enrollment Status Reason                                               | Not Set Yet                     |                            |              |
|                                                                        |                                 |                            |              |

#### Step 2:

- Click the **Save** button to save the information on the page *OR*
- Click the **Next** button to save and move to the next screen.

## **Primary Contact Information Page**

The Primary Contact Page is the next page that displays on the application. This is the primary contact who will receive communications from PNM and be responsible for managing those communications as well as returning any required information that is needed to process the application for enrollment.

**<u>Step 1</u>**: Enter the required fields marked with an asterisk (\*).

- Name
- Address
- City
- State
- Zip
- Phone Number 1 (can enter multiple)
- Email Address 1 (can enter multiple)

**<u>Step 2</u>**: Select the applicable radio button, (Yes or No), to indicate a cell phone and to sign up to receive text messages regarding important account updates.

| Jump To Primary C                                                     | Contact Information                                                                                                    | 8                       |             |
|-----------------------------------------------------------------------|----------------------------------------------------------------------------------------------------|-------------------------|-------------|
| $\alpha$ , $\alpha$ , $\alpha$                                        | . 0                                                                                                    | . 0                     |             |
|                                                                       |                                                                                                    |                         |             |
| rovider Information* Primary Contact Information* Primary Service Add | Iress* Billing & Payment Address                                                                                         | Correspondence Address* |             |
|                                                                       |                                                                                                    | G                       | enerate PDF |
|                                                                       |                                                                                                    | Save Cancel Previous    | Next        |
| rimary Contact Information                                            | 3                                                                                                    | Core Culleer Previous   | INGAL       |
| ris is a required section.                                            |                                                                                                    |                         |             |
| is is a required sector.                                              |                                                                                                    |                         |             |
| An asterisk * indicates a required field                              |                                                                                                    |                         | History     |
| Override Address Validation                                           |                                                                                                    |                         |             |
| Name* Tom Traine                                                      |                                                                                                    |                         |             |
| The printery conta<br>Tille                                           | at is the main person responsible for the information submitted.                                                         |                         |             |
| Address 1*                                                            | 2400 Corporate Exchange Drive                                                                                            |                         |             |
| Address 2                                                             |                                                                                                    |                         |             |
| CAY*                                                                  | Columbus                                                                                                    |                         |             |
| State'                                                                | OH                                                                                                    | ~                       |             |
| County                                                                |                                                                                                    | ~                       |             |
| Zip*                                                                  | 43231                                                                                                    |                         |             |
| Ext Zp                                                                |                                                                                                    |                         |             |
| Phone Number 1*                                                       | (614) 555-4321                                                                                                    |                         |             |
| Phone Ext 1                                                           | No                                                                                                    |                         |             |
| Phone Number 2                                                        | No indicate this is a call phone if you wait to incover part message.<br>Standard lead managing and data rakes may apply |                         |             |
| Phone Ext 2                                                           |                                                                                                    |                         |             |
| O Yes 🕷                                                               |                                                                                                    |                         |             |
| Fax Number 1                                                          | Standard and mean approach is you are no many apply                                                                      | pi l                    |             |
| Fax Number 2                                                          |                                                                                                    |                         |             |
| Email Address 1*                                                      | trainer@testtraining.com                                                                                                 |                         |             |
| Email Address 2                                                       |                                                                                                    |                         |             |
| Office Manager                                                        |                                                                                                    |                         |             |

#### Step 3:

- Click the **Save** button to save the information on the page *OR*
- Click the **Next** button to save and move to the next screen.

## **USPS Address Search Pop-Up**

To maintain accurate mailing addresses, PNM uses a USPS system search validation for addresses. Enter an address into PNM and after clicking 'Save' or 'Next', a USPS system search will review the address and return corrections to the address based on the USPS review.

- Confirm the validation and accuracy of the address information.
- Click Accept on the USPS confirmation prompt.
- Review the changes made to the address.
- Click the Next button again on the page to proceed to the next page of the application.

If the address listed cannot be validated by USPS, select the 'Override Address Validation' box to proceed forward.

Override Address Validation

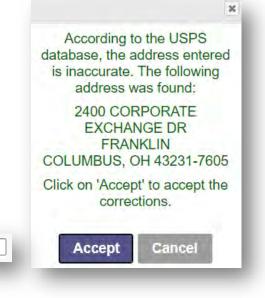

## **Credentialing Contact Page**

This screen allows you to add an individual as a contact for Credentialing in case additional information needs to be gathered for Credentialing purposes.

<u>Note:</u> Depending on the provider type selected, this page may not appear on the application. If it does, PNM indicates, that this is not a required section. Click **Next** to skip the section and proceed in the application.

#### Step 1: To add a new contact, click Add New.

| redentialing Contact<br>his is not a required section. To skip this section click on Next button. | Save | Cancel | Previous | Next    |
|---------------------------------------------------------------------------------------------------|------|--------|----------|---------|
| na nor a required accione to ship this accion click on next ballon.                               |      |        |          | History |
| Add Contact                                                                                       |      |        |          |         |
| No records found                                                                                  |      |        | 0        |         |
|                                                                                                   |      |        | 1        | Add New |

Step 2: Enter all required fields marked with an asterisk (\*).

Step 3: Enter any comments or instructions for Credentialing in the 'Comments' field.

#### Step 4:

- Click the Save button to save the information on the page OR
- Click the **Next** button to save and move to the next screen.

| redentialing Contact                      |                                          | 4 Save Cancel Previous Next |
|-------------------------------------------|------------------------------------------|-----------------------------|
| is is not a required section. To skip thi | s section click on Next button.          |                             |
|                                           |                                          | History                     |
|                                           | Add Contact                              |                             |
|                                           |                                          |                             |
| -                                         | No records found                         | Add New                     |
|                                           |                                          | Add New                     |
|                                           | An asterisk * indicates a required field |                             |
| N+                                        | *Contact Name                            |                             |
|                                           | *Practice Name                           |                             |
|                                           | *Contact Phone No                        |                             |
|                                           | Contact Phone Extension                  |                             |
| N. A. 2/                                  | Contact Fax No                           |                             |
|                                           |                                          |                             |
|                                           |                                          |                             |
|                                           | *Contact Email                           |                             |

#### **Primary Service Address Page**

The Primary Service address page provides a place to enter the primary service address for the provider's location along with specific information about the provider's office that will be included in the Provider Directory.

Step 1: Complete the Primary Service Address information.

Required fields include:

- Organization Name
- Primary Service Address
- City
- State
- County (will be automatically inputted after USPS database check)
- Zip
- Zip Ext (will be automatically inputted after USPS database check)
- Phone Number (XXX-XXX-XXXX)
- Email Address

| Primary Service Address    |                                                                         |                                 | 5 Save | Cancel Previous | Next    |
|----------------------------|-------------------------------------------------------------------------|---------------------------------|--------|-----------------|---------|
| This is a required section |                                                                         |                                 |        |                 |         |
|                            | An asterisk * indicates a required field<br>Override Address Validation | Training Test Clinic            |        |                 | History |
|                            | Primary Service Address*                                                | 2400 Corporate Exchange Drive   |        |                 |         |
|                            | Address 2<br>City*                                                      | Columbus                        |        |                 |         |
| EOF                        | State*                                                                  | ОН                              | ~      |                 |         |
| 3 4 5                      | County*                                                                 |                                 | ~      |                 |         |
|                            | Zip*                                                                    | 43231                           |        |                 |         |
|                            | Ext Zip*                                                                | 7605                            |        |                 |         |
|                            | Phone Number 1*                                                         | (614) 555-4321                  |        |                 |         |
|                            | Phone Ext 1                                                             |                                 |        |                 |         |
|                            | Phone Number 2                                                          |                                 |        |                 |         |
|                            | Phone Ext 2                                                             |                                 |        |                 |         |
|                            | Fax Number 1                                                            |                                 |        |                 |         |
|                            | Fax Number 2                                                            |                                 |        |                 |         |
|                            | Contact Name                                                            |                                 |        |                 |         |
|                            | Email Address 1*                                                        | trainingclinic@testtraining.com |        |                 |         |

<u>Note:</u> Steps 2-4 are optional. If you select 'Provider Directory Opt-Out,' provider information will not be included in the public facing Provider Directory accessible through PNM.

Provider Directory Opt-Out

<u>Step 2:</u> Indicate specific operating information about the provider or provider's office using the drop-down menus/data entry fields:

- Cultural Competencies
- Languages Spoken
- Specialized Training
- Hours of Operation
- Whether the location is open 24 hours

<u>Step 3:</u> Indicate specific office information about the provider or provider's office using the drop-down menus/data entry fields:

- Website
- Telephone Coverage
- Electronic Billing
- Cultural Competencies
- Language Spoken
- Specialized Training
- ADA Compliance
- ASL Offered

**<u>Step 4</u>**: Indicate specific information about the types of patients the provider's office serves:

- Accepting new patients
- Accept patients from referral only
- Youngest patient accepted
- Oldest patient accepted
- If they serve or specialize in a particular gender
- Accept newborns
- Accept pregnant women

| Provider Information "Only requi       |                                       |              |
|----------------------------------------|---------------------------------------|--------------|
| Cultural Competencies                  | · · · · · · · · · · · · · · · · · · · |              |
| Languages Spoken                       | •                                     |              |
| Specialized Training                   | •                                     |              |
|                                        |                                       |              |
| Hours of Operation "Hours provid       | ters available for appointments       |              |
| Monday                                 | · · ·                                 | Open 24 Hour |
| Tuesday                                | · ·                                   | Open 24 Hour |
| Wednesday                              | · ·                                   | Open 24 Hour |
| Thursday                               |                                       | Open 24 Hour |
| Friday                                 |                                       | Open 24 Hour |
| Saturday                               | · · ·                                 | Open 24 Hour |
| Sunday                                 |                                       | Open 24 Hour |
| Lundy                                  |                                       | - spatzeriou |
| Office Information                     |                                       |              |
| Website                                |                                       |              |
| 24-hour telephone coverage             |                                       |              |
|                                        | Yes                                   |              |
| Public transportation access           | Yes                                   |              |
| Electronic billing                     | Yes ~                                 |              |
| TDD/TDY                                | Yes                                   |              |
| Cultural Competencies                  |                                       |              |
| Languages Spoken                       | · · · · · · · · · · · · · · · · · · · |              |
| Specialized Training                   |                                       |              |
| ADA Compliance*                        | Select ADA                            |              |
| ASL Offered*                           | Yes 🗸                                 |              |
| Translation Services                   | Language Line Translation             |              |
| Patient Information                    |                                       |              |
| Accept new patients                    | No                                    |              |
| Accept new patients from referral only | No                                    |              |
| Youngest patients accepted             |                                       |              |
| Oldest patients accepted               | <u> </u>                              |              |
| Gender of patient Accepted             | · · · · · · · · · · · · · · · · · · · |              |
| Accept newborn*                        | No                                    |              |
| Accept pregnant women                  | No v                                  |              |

#### Step 5:

- Click the Save button to save the information on the page OR
- Click the Next button to save and move to the next screen.

## **Address Pages**

The following table provides samples of the types of address pages that will be required for an organization application.

| <b>Billing &amp; Payment Address Page</b><br>If the Billing & Payment Address is the same as<br>the Primary Service Address, select the check box<br>to indicate it is the 'Same as the Practice Location.'<br>This will pre-populate information that was entered<br>on the previous screen into the fields.                                                                                                    | Image: Contract Information       Image: Strapped Address         Provider Information       Image: Strapped Address         Provider Information       Image: Strapped Address         Provider Information       Image: Strapped Address         Billing & Payment Address       Image: Strapped Address         Billing & Payment Address       Image: Strapped Address         Table engaged water       Image: Strapped Address                                                                                                    |
|----------------------------------------------------------------------------------------------------|----------------------------------------------------------------------------------------------------|
| Same as Practice Location         If a different address, enter the required fields marked with an asterisk (*).         If the address listed cannot be validated by USPS, click the 'Override Address Validation' box to proceed forward.         Override Address Validation         Override Address Validation         Override Address Validation         Override Address Validation                                                                                                    | Bernie Photos Locare     Competence     Competence     Compet |
| Correspondence Address Page<br>If the Correspondence Address is the same as the<br>Primary Service Address, select the check box to<br>indicate it is the 'Same as the Practice Location.'<br>This will pre-populate information that was entered<br>on the Primary Service Address page into the<br>fields.<br>If a different address, enter the required fields<br>marked with an asterisk (*).<br>If the address listed cannot be validated by USPS,<br>click the 'Override Address Validation' box to<br>proceed forward.<br>Click <b>Next</b> to save the information to the record<br>and advance to the next page. |                                                                                                    |

## **1099 Address Page**

If the 1099 Address is the same as the Primary Service Address, select the check box to indicate it is the 'Same as the Practice Location.' This will pre-populate information that was entered on the Primary Service Address page into the fields.

If the 1099 Address is the same as the Billing & Payment Address, select the check box to indicate it is the 'Same as Billing Location.' This will prepopulate information that was entered on the Billing & Payment page into the fields.

If a different address, enter the required fields marked with an asterisk (\*).

If the address listed cannot be validated by USPS, click the 'Override Address Validation' box to proceed forward.

Depending on the original provider entry and provider type, the relevant tax identification information will display automatically.

Select the radio buttons for 'Tax Exempt'; Type of form (W9 or 147)

Click **Next** to save the information to the record and advance to the next page.

## **Home Office Address**

If the Home Office Address is the same as the Primary Service Address, select the check box to indicate it is the 'Same as the Practice Location.' This will pre-populate information that was entered on the Primary Service Address page into the fields.

If a different address, enter the required fields marked with an asterisk (\*).

If the address listed cannot be validated by USPS, click the 'Override Address Validation' box to proceed forward.

Click **Next** to save the information to the record and advance to the next page.

| Correspondence Address* | Auro 1s 1000 Address<br>Coller Berlins Locations                                                                                                    | Res Auster - | • @           |
|-------------------------|----------------------------------------------------------------------------------------------------|--------------|---------------|
| 1099 Address            |                                                                                                    | Som Canon Pr | erious. Ne    |
|                         | Same as Billing Lonston<br>Override Address Validation<br>Same as Prostite Location<br>Address Type<br>Nations Type<br>Address Type<br>Cogarization Name<br>Cogarization Name<br>Confront<br>Control<br>Phone Nambe 1<br>Phone Nambe 1<br>Phone Nambe | a<br>        | E             |
|                         | St La Type StN + FEN<br>ROS Tax D 100100000<br>○Yes + No<br>○Yes + No                                                                                                    |              | w9 Fr<br>(om) |
|                         | Jarra Jan Disma Office/Address                                                                                                    |              |               |
| Address Address         | Alters Torm Office Address                                                                                                    |              | Gen           |

## **Other Service Locations**

On this page, enter any other locations where services are provided. Be sure to enter other service locations that bill (or will bill) under the same Medicaid ID. Behavioral Health Providers should be entering all OHMAS certified locations to the record.

Step 1: Click Add New to add a Service Location.

Step 2: Complete all line items with an asterisk (\*).

Step 3: Click Save to save the address.

• Select Add New to include additional addresses.

<u>Step 4:</u> If you would like, indicate additional operating information regarding the service location (<u>see Primary</u> <u>Service Address Page</u> for more details)

- Provider Information
- Hours of Operation
- Office Information
- Patient Information

#### Step 5:

- Click the **Save** button to save the information on the page OR
- Click the **Next** button to save and move to the next screen.

| Jump To<br>Defiling & Payment Address*                                         | ) .              | Ce Locations |   | ce Address. | Specialties'         |
|--------------------------------------------------------------------------------|------------------|--------------|---|-------------|----------------------|
| Other Service Locations                                                        |                  |              |   | 3 Save      | Cancel Previous Next |
| This is not a required section. To skip this section click on Next button      |                  |              |   |             |                      |
| No additional practice locations found<br>Override Address Validation<br>Name* | 0                |              |   |             | Add New              |
|                                                                                | Address 1*       |              |   |             |                      |
|                                                                                | Address 2        |              |   |             |                      |
|                                                                                | City*            |              |   |             |                      |
|                                                                                | State*           |              | ~ |             |                      |
| ~                                                                              | County           |              | ~ |             |                      |
| 1 m                                                                            | Zip*<br>Ext Zip* |              |   |             |                      |
| Pho                                                                            | ne Number 1*     |              |   |             |                      |
|                                                                                | Phone Ext 1      |              |   |             |                      |
| Ph                                                                             | one Number 2     |              |   |             |                      |
|                                                                                | Phone Ext 2      |              |   |             |                      |
| E                                                                              | flective Date *  | 12/26/2023   |   |             |                      |
|                                                                                | End Date         | 12/31/2299   |   |             |                      |

Note: If an address cannot be validated by USPS, click the 'Override Address Validation' box to proceed.

#### **BEHAVIORAL HEALTH ORGANIZATION PROVIDER**

| Provider Information *Only requ | ired for Individual registrations |
|---------------------------------|-----------------------------------|
| Cultural Competencies           | · · ·                             |
| Languages Spoken                | <b></b>                           |
| Specialized Training            | <b></b>                           |

#### Hours of Operation \*Hours providers available for appointments

| Monday    |  |
|-----------|--|
|           |  |
| Tuesday   |  |
|           |  |
| Wednesday |  |
|           |  |
| Thursday  |  |
|           |  |
| Friday    |  |
|           |  |
| Saturday  |  |
|           |  |
| Sunday    |  |
|           |  |

#### **Office Information**

| Website                      |            |   |
|------------------------------|------------|---|
| 24-hour telephone coverage   | Yes        | • |
| Public transportation access | Yes        | • |
| Electronic billing           | Yes        | • |
| TDD/TDY                      | Yes        | • |
|                              |            |   |
| Cultural Competencies        |            | • |
| Languages Spoken             |            | , |
| Specialized Training         |            | , |
| ADA Compliance*              | Select ADA | • |
| ASL Offered*                 | Yes        | ~ |

| Select ADA |
|------------|
| Yes        |
|            |

#### Patient Information

Translation Services

| Accept new patients                                                     | No ~ |
|-------------------------------------------------------------------------|------|
| Accept new patients from referral<br>only<br>Youngest patients accepted | No ~ |
| Oldest patients accepted                                                |      |
| Gender of patient Accepted                                              | ~    |
| Accept newborn*                                                         | No   |
| Accept pregnant women                                                   | No   |

□ Language Line □ Translation

## **Specialties Page**

The specialty page allows for an indication of specialties for the organization.

Note: A primary specialty must be designated first, before adding any secondary specialties.

<u>Note:</u> If a specialty needs to be added, but the specialty is in a different scope (not linked in PNM to this provider type) and does not display in the drop-down menu, please send an email to <u>Medicaid Provider Update@medicaid.ohio.gov</u>, after submitting the application. Be sure to include the Reg ID or NPI for the practitioner that needs to be updated and indicate the specialty that needs to be added.

Step 1: Click Add New to add a specialty.

- The specialty drop-down has a variety of specialties that are associated with the selected provider type.
- If it is the primary specialty, select the check box that allows you to 'Designate a Primary Specialty.'
- The Start Date field (MM/DD/YYY) will default to the date that you are entering the information.
  - This can be backdated but cannot be prior to the provider's effective date with Ohio Medicaid.
- The End Date field will default to an infinite date of 12/31/2299.

| er Service Locations                       | Ju<br>Pi Address*  Home Office Addres               | mp To: Specialties                                                 | omies* Professional Licenses*   CLIA Certifications  , |
|--------------------------------------------|-----------------------------------------------------|--------------------------------------------------------------------|--------------------------------------------------------|
| Specialties<br>This is a required section. |                                                     |                                                                    | Generate PDF Save Cancel Previous Next                 |
|                                            | Primary Specialties are not edi<br>No records found | itable by provider after application submission.                   | 1 Add New                                              |
|                                            |                                                     |                                                                    |                                                        |
| Specialties                                |                                                     |                                                                    | Save Cancel Previous Next                              |
| Specialties<br>This is a required section. | Primary Specialties are not editable by p           | provider after application submission.                             | Save Cancel Previous Next Add New                      |
|                                            | Primary Specialties are not editable by p           |                                                                    |                                                        |
|                                            | Primary Specialties are not editable by p           | Designate a Primary Specialty                                      |                                                        |
|                                            | Primary Specialties are not editable by p           | Designate a Primary Specialty                                      | Add New                                                |
|                                            | Primary Specialties are not editable by p           | Designate a Primary Specialty<br>Designate a Primary Specialty and | Add New                                                |

Step 2: Click Save and confirm the New Specialty has been saved by reviewing the table.

Step 3: Click Add New and repeat the process to enter any additional specialties.

| s a required section. |                                                                |                                |                                |                    |               |      |        |
|-----------------------|----------------------------------------------------------------|--------------------------------|--------------------------------|--------------------|---------------|------|--------|
|                       | Primary Specialties an<br>Specialty                            | e not editable by p<br>Primary | rovider after application subm | ssion.<br>End Date | Enroll Status | Edit | Delete |
|                       | Т                                                              |                                | T                              | T                  | All           |      | Delete |
| 0                     | 840 ODMH<br>Community Health<br>Agency                         | Yes                            | 01/19/2024                     | 12/31/2299         | INACTIVE      | Ż    | ×      |
|                       | 842 Community<br>Mental Health<br>Professional<br>Medicare Cro | No                             | 01/19/2024                     | 12/31/2299         | INACTIVE      | 2    | ×      |

<u>Note:</u> The 'Enroll Status' of the specialties will show as INACTIVE until the Enrollment Application has been fully approved by the Ohio Department of Medicaid.

Step 4: Click Next to proceed to the next page.

## **Removing Specialties**

Step 1: To remove an added specialty, click the 'x' associated with the applicable specialty line.

| a required section. |                                                                |         |                                |            |               |      |        |
|---------------------|----------------------------------------------------------------|---------|--------------------------------|------------|---------------|------|--------|
|                     |                                                                |         |                                |            |               |      |        |
|                     |                                                                |         | rovider after application subm |            |               |      | -      |
|                     | Specialty                                                      | Primary | Start Date                     | End Date   | Enroll Status | Edit | Delete |
|                     | T                                                              | T       |                                | т          | All           |      |        |
| -                   | 840 ODMH<br>Community Health<br>Agency                         | Yes     | 01/19/2024                     | 12/31/2299 | INACTIVE      | X    | *      |
|                     | 842 Community<br>Mental Health<br>Professional<br>Medicare Cro | No      | 01/19/2024                     | 12/31/2299 | INACTIVE      | 2    | * 1    |

## **Taxonomies Page**

The Taxonomies page allows you to add, edit, or remove taxonomy codes that are associated in PNM.

Taxonomies associated through NPPES will automatically appear as options within PNM.

<u>Note:</u> If you are missing a taxonomy, you will need to update NPPES first before the taxonomy changes will appear as selections in PNM.

| 099 Address*                | Home Office Address* | +                     | Jump To T                                     | axonomies<br>Taxonomies* | Professional Licenses* | Me   | dicare Number  | Behaviora                             |
|-----------------------------|----------------------|-----------------------|-----------------------------------------------|--------------------------|------------------------|------|----------------|---------------------------------------|
| Taxonomies                  |                      |                       |                                               |                          |                        | Save | Cancel Previou | Generate PDF                          |
| This is a required section. |                      | Taxonomy<br>261QM0801 | Taxonomy Description<br>X CLINIC/CENTER - MEI | NTAL HEALTH (INCLUDING   | COMMUNITY MENTAL HEA   |      |                | End Date<br>12/31/2299 🖉 🛠<br>Add New |

If you need to include additional Taxonomy Codes to the record, manually add them by following the process below:

Step 1: Click Add New to add a Taxonomy Code.

Step 2: Indicate a Primary Taxonomy by selecting the check box 'Is Primary Taxonomy.'

Step 3: Enter the 'Start Date' (This is the date Taxonomy was added to the provider's NPI record).

**<u>Step 4</u>**: Enter the 'End Date' (This field can be left blank).

<u>Step 5:</u> Click Next to save and proceed to the next page.

| Taxonomies                  |                                                                             | Save Cancel Previous Next                     |
|-----------------------------|-----------------------------------------------------------------------------|-----------------------------------------------|
| This is a required section. |                                                                             | •                                             |
|                             | Taxonomy Taxonomy Description                                               | Primary Start Date End Date                   |
|                             | 261QM0801X CLINIC/CENTER - MENTAL HEALTH (INCLUDING COMMUNITY MENTAL HEALTH | I CENTER) Yes 01/19/2024 12/31/2299 X Add New |
| 0                           | Taxonomy*                                                                   | •                                             |
|                             | 3 Start Date*<br>4 End Date                                                 |                                               |
|                             |                                                                             |                                               |

## **Editing or Changing Primary Taxonomy**

Step 1: Click the 'pencil and paper' icon next to the Taxonomy on the list associated with your application.

Step 2: Select the appropriate Taxonomy from the drop-down menu and edit start and end dates as needed.

Step 3: Select the checkbox for 'Is Primary Taxonomy.'

Step 4: Confirm your changes have been adjusted.

Step 5: Click Save to save your work.

**<u>Step 6:</u>** Click **Next** to save and proceed to the next page.

| Taxonomies                  |                                                                            | Save Cancel Previous Next                |
|-----------------------------|----------------------------------------------------------------------------|------------------------------------------|
| This is a required section. |                                                                            |                                          |
|                             | Taxonomy Taxonomy Description                                              | Primary Start Date End Date              |
|                             | 261QM0801X CLINIC/CENTER - MENTAL HEALTH (INCLUDING COMMUNITY MENTAL HEALT | TH CENTER) Yes 01/19/2024 12/31/2299 🔽 🗙 |
|                             |                                                                            | History                                  |
| 0                           | 2 Taxonomy*                                                                | ~                                        |
|                             | Start Date*                                                                |                                          |
|                             | 4 End Date                                                                 |                                          |
|                             |                                                                            |                                          |

### **Professional Licenses**

<u>Note:</u> License information and a copy of a valid license are not required for every provider type. Click **Next** to skip, if not required.

If the license is in Ohio, a digital Ohio e-license check may be completed after entering some preliminary details. If a successful e-license check inputs data into PNM, an upload of a license document is not required.

This page allows you to enter and upload information related to the provider's professional licenses.

#### Step 1: To add a Professional License, click Add New.

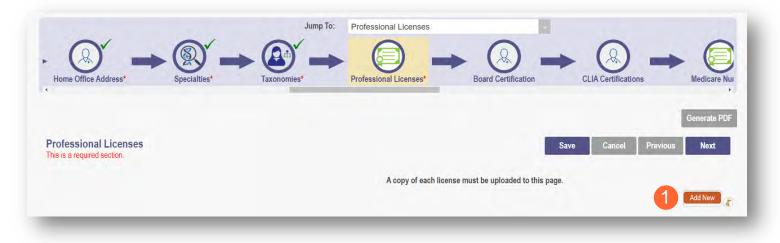

Step 2: Complete the required fields marked with an asterisk (\*).

<u>Note:</u> Most fields will auto-populate if the license is active in Ohio and an e-license check can be completed. If this is the case, an upload of a license document is not required. Out-of-state licenses require an upload.

<u>Step 3:</u> If necessary, upload a copy of the Professional License by click **Browse** under the Upload Documents section.

- Locate, on your computer, the file you wish to upload then click **Open**.
- The file name will appear in green text to indicate a successful upload.

Step 4: Click Next to save and proceed to the next page.

| ofessional Licenses<br>s is a required section. |                                                        |                                 | Save Cancel                      | Previous Next |
|-------------------------------------------------|--------------------------------------------------------|---------------------------------|----------------------------------|---------------|
|                                                 | A copy of each li                                      | cense must be uploaded to th    | nis page.                        | Add Ne        |
|                                                 | Results from eLicense verification are read only.After | er your application is submitte | ed, the only editable field is E |               |
|                                                 | 2 State*<br>License Board Name*                        |                                 |                                  | ▼             |
|                                                 | - License board name                                   | If Other, enter Board Name:     |                                  | ~             |
|                                                 |                                                        | li Otner, enter board Name.     |                                  |               |
|                                                 | License Number*                                        |                                 |                                  |               |
|                                                 | Effective Date*                                        |                                 |                                  |               |
|                                                 | Expiration Date*                                       |                                 |                                  |               |
|                                                 | License Status                                         |                                 |                                  | ~             |
|                                                 |                                                        | Address 1                       |                                  | 7             |
|                                                 |                                                        | Address 2                       |                                  | -             |
|                                                 |                                                        | City                            |                                  | ÷.            |
|                                                 |                                                        | State                           |                                  |               |
|                                                 |                                                        | County                          |                                  | ~             |
|                                                 |                                                        | Zip                             |                                  |               |
|                                                 | Endorsement Number                                     |                                 | 0                                |               |
|                                                 | Endorsement Status                                     |                                 | •                                |               |
|                                                 | Endorsement Status                                     |                                 | 0                                |               |
|                                                 | Endorsement Specialty                                  |                                 | •                                |               |
|                                                 | Certifying Organization                                |                                 | 0                                |               |
|                                                 | Certificate Date                                       |                                 |                                  |               |
|                                                 | Certificate Expiration                                 |                                 |                                  |               |
|                                                 | Uploaded Documents                                     |                                 |                                  |               |
|                                                 | Optional Document                                      |                                 |                                  |               |
|                                                 | Professional License                                   |                                 |                                  |               |

## **CLIA Certifications Page**

<u>Step 1:</u> This page only appears for a Provider Type 95 - OMHAS Certified/Licensed Treatment Program provider and is not a required section.

• To move past the CLIA (Clinical Laboratory Improvement Amendments) Certification, click Next.

|                                                                                                   |      |        |          | Ger 1 PDF |
|---------------------------------------------------------------------------------------------------|------|--------|----------|-----------|
| CLIA Certifications<br>This is not a required section. To skip this section click on Next button. | Save | Cancel | Previous | Next      |
| No CLIA number found                                                                              |      |        |          | Add New   |
|                                                                                                   |      | _      | _        |           |

Step 2: If you are a provider that needs to enter a CLIA Certification, enter that information on this page.

- Click Add New to enter CLIA certification information.
- Click **Next** to save and proceed to the next page.

| CLIA Certifications                                                       | Save | Cancel Previous Next |
|---------------------------------------------------------------------------|------|----------------------|
| his is not a required section. To skip this section click on Next button. |      |                      |
| No CLIA number found                                                      |      | _                    |
| CLIA Number*                                                              |      | 2 Add New            |
| CLIA Certification Type                                                   | ~    |                      |
| CLIA Effective Date                                                       |      |                      |
| CLIA Expiration Date                                                      |      |                      |

#### **Medicare Number Page**

Depending on the provider type, this may not be a required section. Click **Next** to skip, if not required.

Step 1: If you need to complete this section, click Add New and enter the relevant information:

• Medicare Number type

| lf you need further       |
|---------------------------|
| clarification, click      |
| 'What is this?' for help. |

- Medicare Number (based on type selected)
- Medicare State
- Medicare Enrollment Status (Required)
- Medicare Enrollment Date

| Medicare Number                                      |                                                             |                                                                         |                                |         |
|------------------------------------------------------|-------------------------------------------------------------|-------------------------------------------------------------------------|--------------------------------|---------|
| This is not a required section. To skip this section | a dick on Next button                                       |                                                                         |                                |         |
|                                                      | Medicare Number<br>No records found                         |                                                                         | 1                              | Add New |
| 0                                                    | Medicare Number Type<br>Medicare Number*                    | CCN (CMS Certification Number) TAN (Provider Transaction Access Number) | What is this?<br>What is this? |         |
|                                                      | Secondary NPI<br>Medicare State*                            |                                                                         |                                |         |
|                                                      | Medicare Enrollment Status*<br>Medicare Enrollment Date     | In Process                                                              | •                              |         |
|                                                      | Required Document Medicare Enrollment Certification Require | ed for Dialysis Facilities (Only if approved)                           |                                |         |

Note: System uses Secondary NPI and Medicare State to look up and verify Provider is in PECOS.

<u>Step 2:</u> Upload a Medicare Enrollment Certification document by clicking **Browse** and locate the file on your computer.

Step 3: Determine if you need to add Medicaid information from another State.

- Click Add New to add another State.
- Enter all relevant and required information.

| dicaid<br>No Other State Medicaid Number found |   |           |
|------------------------------------------------|---|-----------|
|                                                |   | 3 Add New |
| Other State Medicaid Enrollment Status         | • |           |
| State                                          | ~ |           |
|                                                |   |           |

Step 4: Click Save to save your work.

Step 5: Click Next to move to the next screen.

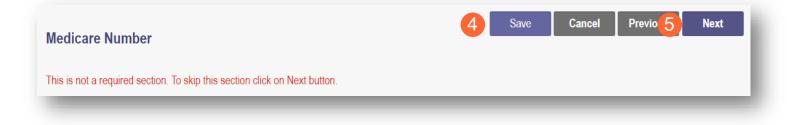

#### **Behavioral Health Information**

This page is required to be completed and asks questions relating to the services provided by the mental health organization.

Note: For some questions, if 'Yes' is answered, additional information needs to be listed.

**<u>Step 1:</u>** Enter a Behavioral Health Certification Date.

- Step 2: Select a Certification Type (Interim or Full Certification).
- Step 3: Select a 'Yes' or 'No' answer for each of the questions listed.

Step 4: Enter the average waiting time to obtain an appointment.

| ehavioral Health Information<br>his is a required section. |                                                                                                    |                          |                  |             |                  |          |
|------------------------------------------------------------|----------------------------------------------------------------------------------------------------|--------------------------|------------------|-------------|------------------|----------|
|                                                            | Behavioral Health Information                                                                                                    |                          |                  |             |                  |          |
|                                                            | Community Behavioral Health Centers that provide mental health services are certified b<br>(ODMHAS), if the CBHC provides substance use disorder services the facility must be lice |                          |                  | lental Heal | th and Addictior | n Servic |
|                                                            | Behavioral Health Certification Date                                                                                                    | 1                        |                  |             |                  |          |
| -                                                          | Certification Type                                                                                                    | 2                        | Interim          | ~           |                  |          |
|                                                            | Do you offer emergency appointments (within 24 hours of call)?                                                                                                    |                          | O No             | ○ Yes       |                  |          |
|                                                            | Do you treat younger children (age 0-5)?                                                                                                    |                          | O No             | ⊖ Yes       |                  |          |
| / V+1                                                      | Do you treat older children (age 6-12)?                                                                                                    | 3                        | O No             | ⊖ Yes       |                  |          |
|                                                            | Do you treat adolescents (age 13-20)?                                                                                                    |                          | O No             | ⊖ Yes       |                  |          |
|                                                            | Do you treat adults (age 21-65)?                                                                                                    |                          | ⊖ No             | ⊖ Yes       |                  |          |
| C.S.C.                                                     | Do you treat genatric patients (age 65 and older)?                                                                                                    |                          | O No             | O Yes       |                  |          |
|                                                            | Do you provide family therapy?                                                                                                    |                          | O No             | ⊖ Yes       |                  |          |
|                                                            | Do you provide group therapy?                                                                                                    |                          | O No             | ⊖ Yes       |                  |          |
|                                                            | Do you provide crisis evaluation/intervention services?                                                                                                    |                          | ○ No             | O Yes       |                  |          |
|                                                            | Are you available to see clients at least 4 full days a week?                                                                                                    |                          | O No             | ⊖ Yes       |                  |          |
|                                                            | What is the average waiting time to obtain an appointment?                                                                                                    | 4                        |                  |             |                  |          |
|                                                            |                                                                                                    |                          | O No             | O Yes       |                  |          |
|                                                            | Do you provide residential treatment for Substance Use Disorder?                                                                                                    | rovide bed capacity (# c | f beds) at the f | acility.    |                  |          |
|                                                            |                                                                                                    |                          |                  | O Yes       |                  |          |
|                                                            | Do you provide residential treatment for serious Mental Health conditions?                                                                                                    |                          |                  |             |                  |          |

## Group, Organizations & Hospital Affiliations Page

This page allows for the indication of any individual providers who are affiliated with your organization. If this is not a required section, you can click **Next** to skip.

## Adding an Individual Provider Associated with Your Group

Step 1: To add an individual affiliation, click Add New.

|                                                         |                                                              | Jump To:           | Group,        | Organi:     | zations & Ho          | spital Affiliations       |                 | -                     | 6                   |                          |
|---------------------------------------------------------|--------------------------------------------------------------|--------------------|---------------|-------------|-----------------------|---------------------------|-----------------|-----------------------|---------------------|--------------------------|
| CLIA Certifications                                     | Medicare Number                                              | Group,             | Organizatio   | ons & Ho    | ospital Affiliatio    | ons A                     | ICP Affiliati   | on                    | Federal DEA         | Registration             |
|                                                         |                                                              |                    |               |             |                       |                           |                 | _                     |                     | Generate PDF             |
| Group, Organizations & Hospital Aff                     | iliations                                                    |                    |               |             |                       |                           |                 | Save                  | Cancel Pr           | evious Next              |
| This is not a required section. To skip this section cl | ick on Next button.                                          |                    |               |             |                       |                           |                 |                       |                     |                          |
|                                                         | Individual Provider                                          | rs Associa         | ted with      | Your        | Group                 |                           |                 |                       |                     |                          |
|                                                         | In the table below, enter or<br>Individual's enrollment prof |                    | individual p  | rovider th  | at is associated      | d with your group. For    | Active affiliat | ions, click on the    | Individual provid   | ler's name to update the |
| -                                                       | Note: If the affiliation status<br>in PNM and complete their |                    |               |             |                       | oval' or as 'Individual F | Requires Rev    | alidation', the in    | dividual provider   | must create an account   |
|                                                         | Always verify that NPI you                                   |                    | duals are c   | orrect.     |                       |                           |                 |                       |                     |                          |
|                                                         |                                                              | Active Only        |               | No          |                       | 1                         |                 | 1                     | Tes                 |                          |
|                                                         | Name NPI Provider<br>Type                                    | Specialty<br>Type  | Start<br>Date | End<br>Date | Affiliation<br>Status | Revalidation Due<br>Date  | Medicaid<br>ID  | Rendering<br>Location | Directory<br>OptOut | EDIT DELETE ID           |
|                                                         | No affiliations found.                                       |                    |               |             |                       |                           |                 |                       |                     |                          |
|                                                         | <u>Display 10   Display 50   I</u><br>Total Count: 0         | <u>Display 100</u> |               |             |                       |                           |                 |                       |                     | Add New                  |

**<u>Step 2</u>:** Enter the information for the individual provider, including the Rendering Location.

- <u>Note:</u> You will need the First Name, Last Name, and NPI for the provider and will have to enter that information.
- Rendering Location option selections are based on the Primary Service Address or Other Service Locations listed under the group/organization/agency's Medicaid record.

| Add Group Member    |                                                |                                   |
|---------------------|------------------------------------------------|-----------------------------------|
| 2<br>First Name*    |                                                | ]                                 |
| Last Name*          |                                                |                                   |
| NPI*                |                                                |                                   |
| Rendering Location* | □ Click here to NOT include this provider in d | ✓<br>lirectory for this location. |
| Start Date*         | 12/26/2023                                     | What is this?                     |
| End Date            | 12/31/2299                                     |                                   |
| Medicaid ID         |                                                |                                   |
| Affiliation Status  | Member Not Found                               |                                   |
|                     | 3                                              | Save Cancel                       |

Step 3: Click Save to continue.

Step 4: Confirm the affiliation is listed on the screen.

|                                                    | 6                                                                                                    |
|----------------------------------------------------|----------------------------------------------------------------------------------------------------|
| is is not a required section. To skip this section | zlick on Next button.                                                                                                    |
|                                                    | Individual Providers Associated with Your Group                                                                                                    |
|                                                    | In the table below, enter or confirm each individual provider that is associated with your group. For Active affiliations, click on the Individual provider's name to update Individual's enrollment profile.                                                                                                    |
|                                                    | Note: If the affiliation status displays as 'Individual Enrollment Pending Approval' or as 'Individual Requires Revalidation', the individual provider must create an according to the individual provider must create an according to the individual complete their application for enrollment or re-validation. |
|                                                    | Always verify that NPI you enter for Individuals are correct.                                                                                                    |
|                                                    | Display Active Only O Yes INO                                                                                                    |
|                                                    | Name NPI Provider Specialty Start Date End Date Affiliation Revalidation Medicaid Rendering Directory EDIT DELE                                                                                                    |
|                                                    | Hallie Type Type Status Due Date ID Location OptOut Diff OLL                                                                                                    |

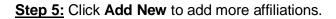

<u>Note:</u> The individual Providers will have a different affiliation status. The definitions of that status are shown at the bottom of this section (A). For example, the added affiliate will display as a 'Confirmed' status until the application has been fully processes, at which time it will change the status of the affiliate to 'Active.'

| <u>Note:</u> If you are viewing a previously submitted                                                                                                    |                                                                                                    | Affiliate Search                                                                               |                    |
|----------------------------------------------------------------------------------------------------|----------------------------------------------------------------------------------------------------|------------------------------------------------------------------------------------------------|--------------------|
| application and there are<br>numerous affiliations listed,<br>you can use the Affiliate<br>Search to locate a specific<br>Provider from your<br>affiliations list (B). | Partial or Full search using Name and/or N<br>Display Active Only<br>Name<br>Affiliation Status<br>NPI | PI. When both fields are used to search, the grid will be filtered by O Yes  No B Search Clear | both Name and NPI. |

### Step 6: Once all affiliations are added, click Next.

Affiliation Status Definitions
 Individual Enrollment Pending Approval - The Individual application has not been approved in PNM.
 Confirmed - The group confirmed the individual as an affiliate. No further actions are necessary at this time.
 Active - The Individual provider is active and affiliated with your organization. No further actions are necessary.
 Pending Removal - The group entered an End Date for the affiliation. No further actions are necessary.
 Removed - The group entered an End Date. No further actions are necessary.
 Individual Requires Revalidation - The individual provider exists in the system but is currently inactive. The Individual needs to complete a revalidation before being confirmed within your organization.
 Pending Approval - The individual provider has requested affiliation with the group. The group is required to approve the affiliation request.
 Member Not Found - The individual provider cannot be found.
 Transaction Rejected - The transaction has been rejected by the SI. Resubmit Affiliation.

## **MCP** Affiliation

This page only appears for a Provider Type 95 - OMHAS Certified/Licensed Treatment Program provider and allows for the ability to enter interest in contracting with an Ohio Medicaid Managed Care Plan.

<u>Step 1:</u> Indicate interest in contracting with any of the Ohio Medicaid Managed Care Plans by selecting 'Yes' or 'No' radio button.

<u>Note:</u> This indication does not ensure a contract with the Ohio Medicaid Managed Care Plans. You must still go through the plan's contracting process, if applicable

|                                   |                                       | Jump                    | To: MCP Affiliati       | on                          |                                       |                                           |
|-----------------------------------|---------------------------------------|-------------------------|-------------------------|-----------------------------|---------------------------------------|-------------------------------------------|
|                                   |                                       | · .                     |                         |                             |                                       |                                           |
| Medicare Number                   | Group, Organizations & He             | ospital Affiliations    | MCP Affil               | iation Fede                 | ral DEA Registration                  | W9 Form* EFT Banking*                     |
|                                   |                                       |                         |                         |                             |                                       | Generate PDF                              |
|                                   |                                       |                         |                         |                             |                                       |                                           |
| ICP Affiliation                   |                                       |                         |                         |                             | Save                                  | Cancel Previous Next                      |
| his is not a required section. To | skip this section click on Next butto | n                       |                         |                             |                                       |                                           |
| nis is not a required section. To | and the sector of the of the build    |                         |                         |                             |                                       |                                           |
|                                   | Are you inte                          | rested in contracting w | ith any of the Ohio Med | icaid Managed Care Plans?   | 1 ° Ye                                | s ONo                                     |
|                                   | Please Not<br>applicable              | e: This indication does | not ensure a contract w | ith the Ohio Medicaid Manaç | ed Care Plans. Providers must still g | o thru the plan's contracting process, if |
|                                   | Confirm                               | ed MCP Affiliatio       | ons                     |                             |                                       |                                           |
|                                   | Name                                  | Start Date              | End Date                | Provider Type               | Tracking Number                       | MITS Specialty                            |
|                                   | No MCD o                              | ffiliations found.      |                         |                             |                                       |                                           |

<u>Step 2:</u> If you select 'Yes,' this indicates interest in possible participation with one or more Ohio Medicaid Managed Care Plans. Select the appropriate checkbox(es) for which Managed Care Plans you are interested in participating.

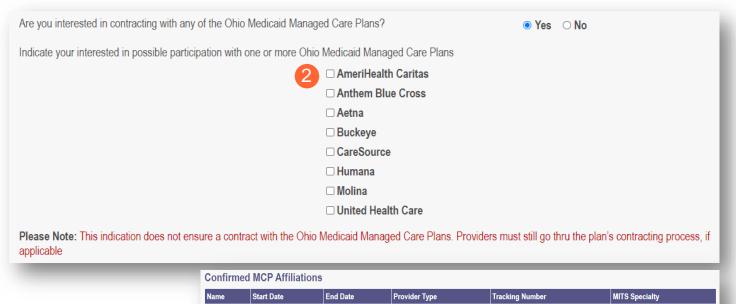

No MCP affiliations found.

<u>Note:</u> Any confirmed MCP Affiliations would appear at the bottom of the page.

## **Professional Liability Insurance Page**

This page allows for the entry of information about the provider's professional liability insurance.

<u>Note:</u> Professional Liability Insurance information is not required for every provider type. To bypass this page, click **Next**.

Step 1: To add professional liability insurance information, click Add New.

|                                             | Jump             | To: Professional Liability Insura | nce      |               |                  |
|---------------------------------------------|------------------|-----------------------------------|----------|---------------|------------------|
|                                             |                  |                                   |          |               |                  |
| roup, Organizations & Hospital Affiliations | MCP Affiliation  | Professional Liability Insurance* | W9 Form* | EFT Banking*  | Owner Informatio |
|                                             |                  |                                   | -        |               | Generate PDF     |
|                                             |                  |                                   |          | Save Cancel P | revious Next     |
| Professional Liability Insurance            |                  |                                   |          |               |                  |
| This is a required section.                 |                  |                                   |          |               |                  |
|                                             |                  |                                   |          |               | History          |
|                                             | No records found |                                   |          |               | Add New          |
|                                             | _                |                                   | _        | _             |                  |

# Yes/No Professional Liability Insurance

Step 2: You must select a 'Yes' or 'No' radio button for the question: "Do you carry malpractice insurance?"

If 'Yes' is selected, you will be prompted to enter required corresponding information into the screen:

- Self-Insured?
- Policy Number
- Effective Date (MM/DD/YYYY)
- Original Effective Date (MM/DD/YYY)
- Expiration Date (MM/DD/YYYY)
- Type of Coverage
- Do you have unlimited coverage?
- Policy includes tail coverage?
- Carrier or Self-Insured Name
- Address
- City
- State
- Zip
- Policy Holder
- Coverage Amount Per Occurrence
- Coverage Amount Per Aggregate

| Self Insured?                    | Yes                                  | v                             |
|----------------------------------|--------------------------------------|-------------------------------|
| Policy Number*                   |                                      |                               |
| Effective Date*                  |                                      |                               |
| Original Effective Date*         |                                      |                               |
| Expiration Date*                 |                                      |                               |
| Type of Coverage*                |                                      | ~                             |
| Do you have unlimited coverage?" |                                      | 4                             |
| Policy includes tail coverage*   |                                      | *                             |
| Carrier or Self-Insured Name*    |                                      |                               |
|                                  | Check here if insurance is through F | ederal Tort Claims Act (FTCA) |
|                                  |                                      |                               |
| Came                             | er address 1                         |                               |
|                                  | er address 1                         |                               |
|                                  | er address 2                         |                               |
|                                  | er address 2                         |                               |
|                                  | er address 2<br>Crty*<br>State*      |                               |
|                                  | r address 2                          |                               |
|                                  | er address 2<br>Crty*<br>State*      |                               |
|                                  | r address 2                          |                               |
| Carne                            | r address 2                          |                               |

| Step 3: If 'No' is selected, you             |                                                               |              |
|----------------------------------------------|---------------------------------------------------------------|--------------|
| will need to provide an                      | Do you carry malpractice insurance?                           | 3 O Yes   No |
| explanation regarding malpractice insurance. | If No, please provide explanation below.                      |              |
|                                              | Please provide an explanation regarding malpractice insurance | ÷            |
|                                              |                                                               |              |

Step 4: Click Next to save and move to the next screen.

| Professional Liability Insurance |                                       |                   |                    |                  |                                   | Save Cancel                       | Previous Ne                                 | ext     |
|----------------------------------|---------------------------------------|-------------------|--------------------|------------------|-----------------------------------|-----------------------------------|---------------------------------------------|---------|
| is is a required section.        |                                       |                   |                    |                  |                                   |                                   | C                                           | 1 Histo |
|                                  |                                       |                   |                    |                  |                                   |                                   |                                             |         |
|                                  | Carrying<br>malpractice<br>insurance? | Effective<br>Date | Expiration<br>Date | Policy<br>Holder | Coverage Account<br>Per Occurence | Coverage Account<br>Per Aggregate | Explanation regarding malpractice insurance | Ed      |

### **W9 Form Page**

On this page, indicate which tax filing category and document the provider completes to provide the correct EIN/TIN information.

**<u>Step 1</u>**: Select the most appropriate organization type by clicking on the appropriate radio button category.

|                                       | Jump To: W9 Form                                                                                                 | 1                                                                                                    |                                                |           |
|---------------------------------------|----------------------------------------------------------------------------------------------------|----------------------------------------------------------------------------------------------------|------------------------------------------------|-----------|
| Organizations & Hospital Affiliations | Professional Liability Insurance*                                                                                |                                                                                                    | Application Fee*                               |           |
|                                       | Professional Liability insurance                                                                                 | FOID EFT DAIKING                                                                                                    | Application ree Owner mion                     | hauon +   |
|                                       |                                                                                                    |                                                                                                    | Gene                                           | erate PDF |
|                                       |                                                                                                    |                                                                                                    |                                                |           |
| 14/0 5                                |                                                                                                    |                                                                                                    | Save Cancel Previous N                         | Next      |
| W9 Form                               |                                                                                                    |                                                                                                    |                                                |           |
| This is a required section.           |                                                                                                    |                                                                                                    |                                                |           |
|                                       |                                                                                                    |                                                                                                    |                                                |           |
|                                       |                                                                                                    |                                                                                                    |                                                |           |
|                                       | Information from the Identification page displayed belo                                                          |                                                                                                    | Color March Street Street                      |           |
|                                       | Information from the Identification page displayed belo<br>Corrections to this information must be made in Organ |                                                                                                    | / Contact sections of the Identification page. |           |
|                                       |                                                                                                    |                                                                                                    | / Contact sections of the Identification page. |           |
|                                       | Corrections to this information must be made in Organ                                                            | ization/Individual Identification and Primary                                                                                                    | / Contact sections of the Identification page. |           |
|                                       | Corrections to this information must be made in Organ<br>Legal Business Name<br>EIN:<br>Select the most a        | ization/Individual Identification and Primary<br>Training Mental Health Provider<br>198235654<br>appropriate category below.                                                                                                    |                                                |           |
|                                       | Corrections to this information must be made in Organ<br>Legal Business Name<br>EIN:<br>Select the most a        | ization/Individual Identification and Primary<br>Training Mental Health Provider<br>198235654<br>appropriate category below.<br>Individual/sole proprietor or single-r                                                                                                    |                                                |           |
|                                       | Corrections to this information must be made in Organ<br>Legal Business Name<br>EIN:<br>Select the most a        | ization/Individual Identification and Primary<br>Training Mental Health Provider<br>198235654<br>appropriate category below:<br>Individual/sole proprietor or single-r<br>C Corporation                                                                                    |                                                |           |
|                                       | Corrections to this information must be made in Organ<br>Legal Business Name<br>EIN<br>Select the most a         | ization/Individual Identification and Primary<br>Training Mental Health Provider<br>198235654<br>appropriate category below:<br>Individual/sole proprietor or single-r<br>C Corporation<br>S Corporation                                                                   |                                                |           |
|                                       | Corrections to this information must be made in Organ<br>Legal Business Name<br>EIN<br>Select the most a         | ization/Individual Identification and Primary<br>Training Mental Health Provider<br>198235654<br>appropriate category below:<br>Individual/sole proprietor or single-r<br>C Corporation<br>S Corporation<br>Partnership                                                    |                                                |           |
|                                       | Corrections to this information must be made in Organ<br>Legal Business Name<br>EIN<br>Select the most a         | ization/Individual Identification and Primary<br>Training Mental Health Provider<br>198235654<br>appropriate category below:<br>Individual/sole proprietor or single-r<br>C Corporation<br>S Corporation                                                                   |                                                |           |
|                                       | Corrections to this information must be made in Organ<br>Legal Business Name<br>EIN<br>Select the most a         | ization/Individual Identification and Primary<br>Training Mental Health Provider<br>198235654<br>appropriate category below:<br>Individual/sole proprietor or single-r<br>C Corporation<br>S Corporation<br>Partnership                                                    |                                                |           |
|                                       | Corrections to this information must be made in Organ<br>Legal Business Name.<br>EIN:<br>Select the most a       | ization/Individual Identification and Primary<br>Training Mental Health Provider<br>198235654<br>appropriate category below:<br>Individual/sole proprietor or single-r<br>C Corporation<br>S Corporation<br>Partnership<br>Trust/Estate                                    |                                                |           |
|                                       | Corrections to this information must be made in Organ<br>Legal Business Name.<br>EIN:<br>Select the most a       | ization/Individual Identification and Primary<br>Training Mental Health Provider<br>198235654<br>appropriate category below:<br>Individual/sole proprietor or single-r<br>C Corporation<br>S Corporation<br>Partnership<br>Trust/Estate<br>Limited Liability C Corporation |                                                |           |

Step 2: Indicate the type of form you are uploading by selecting the radio button for 'W9' or 'Form 147.'

<u>Step 3:</u> Under the Required Document section, use the **Browse** option at the bottom of the screen to upload your W9 or Form 147.

• The file name will appear in green text when it has successfully uploaded.

| 2                                                                       | ○ W9<br>○ Form 147                                                |  |
|-------------------------------------------------------------------------|-------------------------------------------------------------------|--|
| ** Please visit <u>https://www.irs.gov/forms-p</u><br>Required Document | pubs/about-form-w-9 to obtain a copy of the W9 with instructions. |  |
| W-9<br>W9.pdf Download                                                  | Remove                                                            |  |

<u>Step 4:</u> Click Next to save the information and move to the next page.

## **EFT Banking Information Page**

This page requires to you indicate the use of Electric Fund Transfer (EFT), which is required to enroll with the State Medicaid Program. However, if 'No' is answered to the first question, no additional details need to be entered.

Step 1: Select the 'Yes' or 'No' radio button to answer the question at the top of the page.

| CP Affiliation Federal I                            | Jump To                  | EFT Banking | Application Fee* | Owner Information*                                                         | Required Docu              |
|-----------------------------------------------------|--------------------------|-------------|------------------|----------------------------------------------------------------------------|----------------------------|
|                                                     |                          |             | _                | Save Cancel Prev                                                           | Generate PDF<br>vious Next |
| EFT Banking Information This is a required section. |                          |             |                  |                                                                            |                            |
|                                                     | ntal Pool Payments, Elec |             |                  | or-Service Claims, Medicare Crossove<br>nents from the Managed Care Contra |                            |

Step 2: If 'Yes' is answered, read the instructions section before proceeding to Step 3.

Note: If your bank is outside of the United States, click the checkbox at the end of the 'Instructions' section.

|           | Instructions READ INSTRUCTIONS BEFORE COMPLETING <ul> <li>Electronic Fund Transfer (EFT) enrollment is required for a provider to enroll with the State Medicaid Program.</li> <li>Medicaid providers must submit this form to receive payment via EFT (Electronic Fund Transfer). It is also the responsibility of the Medicaid provider to ensure this information is updated, as necessary.</li> <li>The State Medicaid Program transmits the EFT via the NACHA standard CCD + format.</li> <li>It is the responsibility of the Provider to contact their financial institution to request the receipt of all data contained within the ACH information field (including</li> </ul> |
|-----------|----------------------------------------------------------------------------------------------------|
| V+        | <ul> <li>It is the responsibility of the Provider to contact their infrancial institution to request the receipt of an data contained within the ACH information here (including<br/>the RTN Reassociation Trace Number) of the CCD + Addenda Record. This Trace Number uniquely identifies the transaction set and aids in reassociating<br/>payments and remittance advices.</li> </ul>                                                                                                    |
| $\times$  | Check here if the bank is outside of the United States. Per 1902(a)(80) of the Social Security Act, the State shall not provide any payment to any financial institution or entity located outside the United States.                                                                                                    |
| ALL AND A | Please enter your banking information below.                                                                                                    |
|           | Banking Information                                                                                                    |
|           | No banking information found.                                                                                                    |
|           | 3 Add New                                                                                                    |

Step 3: To enter your Bank Account information, click Add New under the Banking Information section.

<u>Step 4:</u> Complete the required information:

- Financial Institution Name
- Financial Routing Number
- Confirm the Routing Number
- Account Number
- Confirm the Account Number
- Account Type: Checking or Savings

Step 5: Click Save.

| Financial Institution Name*                                 | Training Bank           |
|-------------------------------------------------------------|-------------------------|
| Financial Institution Routing                               | 041215537               |
| Number*<br>Confirm Financial Institution<br>Routing Number* | 041215537               |
| Account Number*                                             | 25435345443             |
| Confirm Account Number*                                     | 25435345443             |
| Account Type*                                               | Checking      O Savings |
| 5                                                           | Save Cancel             |

Step 6: Click Add New to enter information for the EFT Contact.

| Financial Institution Name | Account Number | Account Type |           |
|----------------------------|----------------|--------------|-----------|
| Training Bank              | *****          | Checking     |           |
|                            |                |              |           |
| EFT Contact                |                |              |           |
|                            |                |              |           |
|                            |                |              |           |
| No EFT contact found.      |                |              |           |
| No EFT contact found.      |                | (            | 6 Add New |
| No EFT contact found.      |                |              | 6 Add New |
| No EFT contact found.      |                |              | 6 Add New |

| <b>Step 7:</b> Enter the following<br>contact information for the | EFT Contact Information      |     |
|-------------------------------------------------------------------|------------------------------|-----|
| person who will handle the<br>Electric Funds Transfer account:    | Provider Contact First Name* |     |
| <b>Required</b>                                                   | Middle Name                  |     |
| Contact First Name                                                | Last Name*                   |     |
| Last Name                                                         | Phone Number* ()             |     |
| Phone Number                                                      | Extension                    |     |
| Email Address                                                     | Email Address*               | ٦ I |
| <u>Optional</u>                                                   | Fax Number ()                | ٦ I |
| Middle Name                                                       |                              | _   |
| Phone Extension                                                   | 8 Save Cancel                |     |
| Fax Number                                                        |                              |     |
|                                                                   |                              |     |

### Step 8: Click Save.

**<u>Step 9</u>**: Review the statement under the Confirm section. Select the checkbox if the information provided is true and accurate.

| By selecting the co | nfirmation box below, the submitting individual is attesting and acknowledging on behalf of the Medicaid Provider listed above that: |
|---------------------|----------------------------------------------------------------------------------------------------|
| • He or she is a    | authorized to complete and submit this Enrollment Form.                                                                              |
| • The information   | on provided is accurate and true.                                                                                                    |
| I confirm the in    | formation provided is true and accurate.                                                                                             |

Step 10: Click Next to save the information and move to the next page.

|                             |      |        | l        | Generate PDF |
|-----------------------------|------|--------|----------|--------------|
| EFT Banking Information     | Save | Cancel | Previous | Next         |
| This is a required section. |      |        |          |              |

## **Application Fee**

An application fee is required to be paid by certain provider types to be enrolled in the State Medicaid program. The fee can be paid through PNM via credit card, or if you have already paid the fee (within the past 5 years or in another state) a fee waiver request can be submitted.

Note: This page will only appear if the provider type being entered is required to pay the application fee.

# **Paying The Fee**

Step 1: Select the 'Credit Card' radio button for Payment Type.

### Step 2: Click Select Payment.

| Application Fee             | Save Cancel Previous                                                                                                    | Next |
|-----------------------------|----------------------------------------------------------------------------------------------------|------|
| This is a required section. |                                                                                                    |      |
|                             | Application Fee<br>All prospective, re-enrolling, and reactivating institutional providers are required to pay an application fee. You may request a waiver of the fee if you are alread<br>enrolled in Medicare and have already paid the application fee to Medicare. You may also request a waiver of the fee if you have paid the fee to another State<br>Medicaid program. The current amount of the fee is \$688.00 |      |
|                             | You may also request a waiver of the fee if you have paid within the past 5 years.<br>Fee Amount \$688.00                                                                                                    |      |
| 0                           | Fee Status Pending                                                                                                    |      |
|                             | Payment Type   Credit Card  Request Waiver of Application Fee                                                                                                    |      |
|                             | Authorize Payment Select Payment                                                                                                    |      |

Step 3: Enter your credit card information in the secure CBOSS system.

• You can select the checkbox to remember your information for future use.

<u>Step 4:</u> When all the information has been entered, click Submit.

|                         | Enter N                 | lew Account |
|-------------------------|-------------------------|-------------|
|                         |                         |             |
| 4                       | Name on Card            |             |
|                         | Card Number             | MM/YY       |
| M I S M M<br>Recordence |                         |             |
| •                       | Address Line 1          |             |
| 0                       | Address Line 2          |             |
| 9                       | Cify                    | State       |
| 0                       | Zip                     | Country     |
| L                       | Phone Number            |             |
| M                       | Email Address           |             |
|                         | Remember For Future Use |             |
| Can                     | cel                     | 4 Submit    |

## <u>Step 5:</u> Once returned to the Application Fee screen, click Authorize Payment.

| pplication Fee            |                                                       | Save Cancel Previous Next                                                                                                    |
|---------------------------|-------------------------------------------------------|----------------------------------------------------------------------------------------------------|
| is is a required section. |                                                       |                                                                                                    |
|                           |                                                       | ating institutional providers are required to pay an application fee. You may request a waiver of the fee if you are already<br>baid the application fee to Medicare. You may also request a waiver of the fee if you have paid the fee to another State<br>of the fee is \$688.00 |
|                           | You may also request a waiver of the fe<br>Fee Amount | e if you have paid within the past 5 years.<br>\$688.00                                                                                                    |
|                           | Fee Status                                            | Pending                                                                                                    |
|                           | Payment Type                                          | <ul> <li>Credit Card</li> <li>Request Waiver of Application Fee</li> </ul>                                                                                                    |
|                           |                                                       | 5 Authorize Payment Select Payment MasterCard 8767                                                                                                    |

# Waiving the Fee

**<u>Step 1</u>**: Select the 'Request Waiver of Application Fee' radio button.

| Application Fee<br>This is a required section.                                                                                                    | Save Cancel Previous Next                                                                                                    |
|----------------------------------------------------------------------------------------------------|----------------------------------------------------------------------------------------------------|
|                                                                                                    | Ind reactivating institutional providers are required to pay an application fee. You may request a waiver of the fee if you are already<br>already paid the application fee to Medicare. You may also request a waiver of the fee if you have paid the fee to another State<br>amount of the fee is \$688.00 |
|                                                                                                    | of the fee if you have paid within the past 5 years.<br>Amount \$688.00                                                                                                    |
|                                                                                                    | Status Pending                                                                                                    |
| Payme                                                                                                    | Credit Card  Request Waiver of Application Fee  Authonize Payment Splora, I mynum                                                                                                    |
| Step 2: From the drop-down menu, choose the appropriate reason you are                                                                                                    | Please note your Registration ID on the check.<br>Amount* \$688.00                                                                                                    |
| seeking a waiver.                                                                                                    | Waiver Reason     Comments     Medicare Enrolled     Paid in Another State     Paid in the past 5 years     Medicare Enrollment Pending                                                                                                    |
| Step 3: If needed, type comments in the box.                                                                                                    | Please note your Registration ID on the check.<br>Amount* \$688.00<br>Waiver Reason Paid in the past 5 years<br>Comments Paid 1/5/2023                                                                                                    |
| Step 4: If the fee has been paid in<br>another state or paid previously, a<br>document must be uploaded, including<br>the proof of payment for waiver reasons,<br>by clicking <b>Browse</b> and locating the<br>document on your computer. | Proof of fee payment (if Paid in another State as a waiver reason) Browse                                                                                                    |

**<u>Step 5:</u>** Click **Next** to proceed to the next page.

| Proof of fee payment (if Pa | aid in anothe | er State as a | a waiver reason) |
|-----------------------------|---------------|---------------|------------------|
| Proof of Payment_2.pdf      | Download      | Remove        | 2                |
|                             |               | Browse        |                  |
|                             |               |               |                  |

## **Owner Information**

<u>Step 1:</u> There are several sections on the Owner Information page. Each section can be expanded by clicking '+' or reduced by clicking '-.'

<u>Step 2:</u> The two areas that are required to be completed are the 'Owner, Managing Employee and Controlling Interest Information' and 'Questions' sections.

 <u>Note:</u> If additional sections such as 'Real Estate Owners' or 'Additional Disclosure' apply to the situation of the provider being entered, please complete those sections as well.

<u>Step 3:</u> To add Owner Information, click **Add New**.

|                                         | Jump To: Owner Information                                                                                                    |
|-----------------------------------------|----------------------------------------------------------------------------------------------------|
| Affiliation Federal DEA Regi            | $\Rightarrow \textcircled{1}_{WB}  ( \bigcirc )  ( \bigcirc ) $ |
|                                         | and a cost statement statement of a cost of a cost of a                                                                                                    |
|                                         | Generat                                                                                                    |
| ner Information<br>s a required section | Save Cancel Previous Nex                                                                                                    |
|                                         | Click on the section header to expand or collepse the panel                                                                                                    |
| 1                                       | + Instructions                                                                                                    |
|                                         | + Definitions & Requirements                                                                                                    |
| 2                                       | - Owner, Managing Employee and Controlling Interest Information                                                                                                    |
|                                         | No owner information found                                                                                                    |
|                                         | Add New                                                                                                    |
|                                         | List the reare. home address (no PO. Box addresses), Date of Binh (DOB), Social Security Number (SSN) and percentage owned for each grearon with a<br>direct or indirect ownership or control interest of 5 percent or more in the provider entity. In addition, Sith same information for synaps subcontractor in<br>which the provider entity has direct or indirect ownership or control interest (of 5 percent or more). If you are an individual AND you are a solo practitioner<br>and you own 100 percent of your practice then you would just list yourself as 100% owner.                                                                                                    |
| 100.00                                  | + Real Estate Owners                                                                                                    |
| a a real                                | + Additional Disclosure                                                                                                    |
| 2                                       | - Questions                                                                                                    |
|                                         |                                                                                                    |
|                                         | Are any of the above mentioned persons related to one another as a spouse, parent, child, or sibling?                                                                                                    |
|                                         | ⊖ Yes                                                                                                    |
|                                         | ⊖ No                                                                                                    |
|                                         | Does any person who has an ownership or control interest in this provider entity also have an ownership or control interest with another provider                                                                                                    |
|                                         | entry?                                                                                                    |
|                                         | ⊖ Yes                                                                                                    |
|                                         | .⊙ No                                                                                                    |
|                                         | Have you or any individuals or organizations having a direct or indirect ownership or controlling interest of 5 percent or more in the protessional<br>association or practice, any managing employees or other employees been indicated or convicated of a criminal offense related to the involvement of<br>such persons, or organizations in any of the programs established by Titles XVIII, XIX, or XX?                                                                                                    |
|                                         | OYes                                                                                                    |
|                                         | ⊙ No:                                                                                                    |
|                                         | Have you as the Provider, or any Owner, Authorized Agent, Associate, Manager, Employee, Directors, or Officers of the Institution, Agency,<br>Organization, or Practice ever been indicted or convicted of a violation of State or Federal Law?                                                                                                    |
|                                         | ⊖Yes<br>⊖No                                                                                                    |
|                                         | U/NO                                                                                                    |
|                                         | Have any of the individual owners been a resident outside the state of Ohio in the past 5 years?                                                                                                    |
|                                         | ⊙ Yes                                                                                                    |
|                                         | ○ No                                                                                                    |
|                                         | Hove you the Provider or any Owner, Authorized Agenti, Associate, Manager, Employee, Directors, or Officers of the Institution, Agency, Organization,<br>Entity or Practice ever been, sanctioned by the Medicare Program?                                                                                                    |
|                                         | ⊖ Yes                                                                                                    |
|                                         | ○ No:                                                                                                    |
|                                         | Does your provider entity have any transactions totaling more than \$25,000 during the past 12 month period with any subcontractor?                                                                                                    |
|                                         | States gave protocols and many many and and and an and and a second second                                                                                                    |
|                                         | ⊖ No                                                                                                    |
|                                         |                                                                                                    |
|                                         | Have you had any significant business transactions between your provider entity and any subcontractor, or wholly owned supplier, during the 5-year<br>period ending on the date of the request?                                                                                                    |
|                                         | ⊖ Yes                                                                                                    |
|                                         |                                                                                                    |

| dividuals, Managing<br>mployees, or Organizations              | 4 Owner Type*            |                                               | ~ 0   |
|----------------------------------------------------------------|--------------------------|-----------------------------------------------|-------|
| ho have direct or indirect<br>vnership or controlling interest | Owner Title              | Individual                                    |       |
| 5 percent or more in the ovider entity (Group or               | Affiliation Type*        | Managing Employee<br>Organization<br>dress 1* |       |
| ganization).                                                   |                          | ddress 2                                      |       |
| ep 5: Click Save.                                              |                          | City*                                         |       |
|                                                                |                          | State*                                        | <br>~ |
|                                                                |                          | County                                        | <br>~ |
|                                                                |                          | Zip*                                          |       |
|                                                                | Percentage of Ownership* |                                               |       |
|                                                                | Owner End Date           | 12/31/2299                                    |       |
|                                                                |                          |                                               |       |

**<u>Step 6</u>**: Confirm all owners, managing partners, and individuals with controlling interest, have been added.

| Туре            | Name                                                       | Title                    | Percentage             | Start Date                            | End Date               |            |      |
|-----------------|------------------------------------------------------------|--------------------------|------------------------|---------------------------------------|------------------------|------------|------|
| Individual      | Travis Trainer                                             | President                | 100.00                 | 12/26/2023                            | 12/31/2299             |            | ×    |
| 1. A.I. 1.      |                                                            |                          |                        | · · · · · · · · · · · · · · · · · · · |                        |            |      |
| ist the name, h | ome address (no P.O. Box a                                 | addresses), Date of Birt | th (DOB), Social Secur | ity Number (SSN) and p                | ercentage owned for ea | ach person | with |
|                 | ome address (no P.O. Box a<br>ownership or control interes |                          |                        |                                       |                        |            |      |

<u>Step 7:</u> Once all necessary sections have been completed, answer the Questions listed by either indicating 'Yes' or 'No.'

Note: If 'Yes' is answered on any questions, additional information may need to be provided.

| Are any of the above mentioned pe                                         | rsons related to one another as a spouse, parent, child, or sibling?                                                                                                    |
|---------------------------------------------------------------------------|----------------------------------------------------------------------------------------------------|
|                                                                           | ○ Yes                                                                                                    |
|                                                                           | ⊖ No                                                                                                    |
| Does any person who has an owne entity?                                   | ership or control interest in this provider entity also have an ownership or control interest with another provider                                                                                                    |
|                                                                           | $\odot$ Yes                                                                                                    |
|                                                                           | ○ <b>No</b>                                                                                                    |
| association or practice, any manag                                        | anizations having a direct or indirect ownership or controlling interest of 5 percent or more in the professional<br>ing employees or other employees been indicted or convicted of a criminal offense related to the involvement of<br>ny of the programs established by Titles XVIII, XIX, or XX? |
|                                                                           | ⊖ Yes                                                                                                    |
|                                                                           | ○ No                                                                                                    |
|                                                                           | wner, Authorized Agent, Associate, Manager, Employee, Directors; or Officers of the Institution, Agency,<br>nindicted or convicted of a violation of State or Federal Law?                                                                                                    |
|                                                                           | ⊖ Yes                                                                                                    |
|                                                                           | ○ No                                                                                                    |
| Have any of the individual owners I                                       | been a resident outside the state of Ohio in the past 5 years?                                                                                                    |
|                                                                           | ⊖ Yes                                                                                                    |
|                                                                           | ○ No                                                                                                    |
| Have you the Provider, or any Owr<br>Entity or Practice ever been, sancti | er, Authorized Agent, Associate, Manager, Employee, Directors, or Officers of the Institution, Agency, Organizatic<br>oned by the Medicare Program?                                                                                                    |
|                                                                           | $\odot$ Yes                                                                                                    |
|                                                                           | ○ <b>No</b>                                                                                                    |
| Does your provider entity have any                                        | transactions totaling more than \$25,000 during the past 12 month period with any subcontractor?                                                                                                    |
|                                                                           | ⊖ Yes                                                                                                    |
|                                                                           | ○ <b>No</b>                                                                                                    |
| Have you had any significant busin<br>period ending on the date of the re | ess transactions between your provider entity and any subcontractor, or wholly owned supplier, during the 5-year<br>quest?                                                                                                    |
|                                                                           | ⊖ Yes                                                                                                    |
|                                                                           | $\odot$ No                                                                                                    |

Step 8: When all items are completed on the Owner Information page, click **Next** to proceed to the next page.

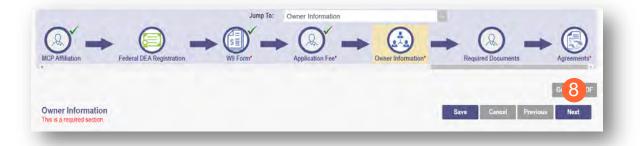

### **Required Documents Page**

The required documents page allows for the ability to upload required or optional supporting documentation that was not indicated on previous pages of the application. Click **Next** to bypass this page if there is nothing to upload.

<u>Step 1:</u> If you are required to upload documents, blue upload boxes will be displayed under the Required Documents section.

• To upload a document, click **Browse**, then select the file on your computer and click **Open**.

| Required Docur | nent                                                                                                    |
|----------------|----------------------------------------------------------------------------------------------------|
|                | ODI Application-Please Upload a Completed and signed ODI Standardized Credentialing PartB (found at:"https://insurance.ohio.gov/static/Forms/Documents/INS5036.pdf)" |
|                | Browse                                                                                                    |
| Required Docur | nent                                                                                                    |
|                | Site Visit/Accreditation                                                                                                    |
|                | Browse                                                                                                    |

Step 2: If you want to upload a document not listed in PNM, click Choose File.

- Select the file and open.
- Name the file.
- Add a Description of the file.
- Select Upload File.
- Confirm the document is attached.

|                                                               | Jump To: Required Documents                                                                                                    |
|---------------------------------------------------------------|----------------------------------------------------------------------------------------------------|
| ar or                                                         |                                                                                                    |
| Inal Liability Insurance                                      | Malpractice Claims History* Work History* W9 Form* Required Documents Agreements*                                                             |
| nal Liability Insurance* Education*                           | Malpractice Claims History* Work History* W9 Form* Required Documents Agreements*                                                             |
|                                                               | Generate PDF                                                                                                    |
| Required Documents                                            | Save Cancel Previous Next                                                                                                    |
| This is not a required section. To skip this section click of | on Next button.                                                                                                    |
|                                                               | If you have additional documentation to provide that were not available for upload on other pages, upload those here. You may upload multiple |
|                                                               | documents and you will be able to view and delete documents after uploading.                                                                  |
|                                                               | You may also mail in additional documentation, which may result in a delay to process your application.                                       |
|                                                               | Mailing Address.<br>Ohio Department of Medicaid                                                                                               |
|                                                               | Provider Enrollment Unit<br>PO Box 1461                                                                                                    |
|                                                               | Columbus, OH 43216-1461                                                                                                    |
| Uploaded Documents                                            |                                                                                                    |
| Please note that you will not be able to delete uploaded      | documents once your application has been submitted.                                                                                           |
| No uploaded documents found.                                  |                                                                                                    |
| 2                                                             | Choose File No file chosen                                                                                                    |
| Name                                                          |                                                                                                    |
| Description                                                   |                                                                                                    |
|                                                               | A                                                                                                    |
|                                                               | Upload file                                                                                                    |
|                                                               |                                                                                                    |

## **Agreements Page**

The Agreements page will ask for you to agree and attest to information that you have provided on the application.

<u>Step 1:</u> Complete the Ohio Medicaid Provider Agreement attestation. The agreement must be viewed in its entirety before the 'I Agree' box will be available for selection.

• Click 'I agree to Terms and Conditions.'

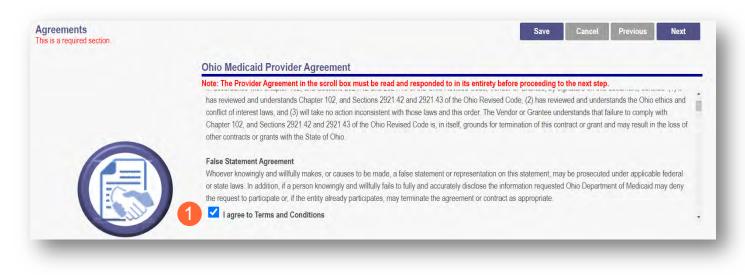

**<u>Step 2</u>**: Read the Non-Credentialed Providers section of the agreements.

• Select the check box: "I agree to Terms and Conditions."

Step 3: Under the Provision Check section:

 If applicable for requesting retroactive coverage, select the checkbox: 'If you meet this provision, please check this box.' 2 I agree to Terms and Conditions Agreement Date: 1/19/2024

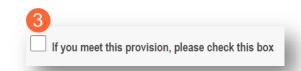

Step 4: Complete the Provider Agreement Attestation:

- Read the information provided.
- Select the check box confirming that you have read the contents of the application and attest it is true, correct, and complete.

| Provider Agreement Attestation | 4 |
|--------------------------------|---|
|--------------------------------|---|

I have read the contents of this application, and the information contained herein is true, correct and complete. I agree to notify Ohio Medicaid of any future changes to the information contained in this application. I understand that any deliberate omission, misrepresentation, or falsification of any information contained in this application or contained in any communication supplying information to Ohio Medicaid may be punished by criminal, civil, or administrative penalties including, but not limited to, the denial or revocation of Ohio Medicaid identification number(s), and/or the imposition of fines, civil damages, and/or imprisonment. My electronic signature legally and financially binds this provider to the laws, regulations, and program instructions of the Ohio Medicaid program. By selecting the signature checkbox and submitting the application, I agree to abide by these terms.

Step 5: Complete the Provider Agreement Signature:

- Enter the Name of the Person Attesting.
- Confirm Provider Name and User ID auto-filled correctly.

### Step 6: Click Save.

• A pop-up appears confirming your application is complete.

| 5 Name | of Person Attesting*: | Tom Trainer  | 0 |
|--------|-----------------------|--------------|---|
|        | Provider Name:        | Jordan Train |   |
|        | User ID:              | trainingprov |   |
| 6      | ave                   |              |   |

Step 7: Click OK to review the application prior to submission.

| our application is co | mplete and has been saved. Please take time to review your application prior to submission. You will be able t<br>generate your completed application in PDF form prior to submitting your application. |
|-----------------------|----------------------------------------------------------------------------------------------------|
| Once your revie       | w is complete, you must click 'Submit for Review' at the top of the Agreements page to submit your application.                                                                                         |
|                       | <b>7</b> ок                                                                                                    |

## **Submitting Application**

<u>Step 1:</u> When you are satisfied that all information has been entered accurately on the application, click **Submit** for **Review** to submit the application.

| )<br>bility Insurance*      | W9 Form* |                      | Agreements    | Owner Information*                              | Required Documents*               | Agreements*                                     |
|-----------------------------|----------|----------------------|---------------|-------------------------------------------------|-----------------------------------|-------------------------------------------------|
| Agreements                  |          |                      |               |                                                 | (                                 | Generate PDF<br>Submit for Review<br>vious Next |
| This is a required section. |          | Ohio Modicald Provid | lor Agroomont |                                                 |                                   |                                                 |
|                             |          |                      |               | and responded to in its entirety be<br>he terms | fore proceeding to the next step. | i                                               |

Step 2: You will receive a message giving one last opportunity to review the application pages. Click OK.

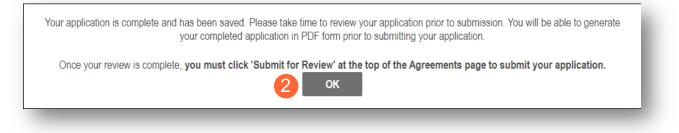

Step 3: When the information on all pages is satisfactory, click Submit for Review again.

Step 4: You will receive a confirmation message stating that the application has been successfully submitted.

Step 5: Click Return to Home Page to go to your dashboard.

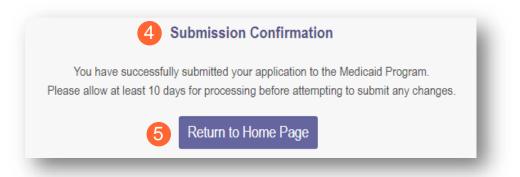

# **Resubmitting an Application (Return to Provider – RTP)**

If a specialist reviewing the application needs additional information, they will return the file with a description of the missing information needed for your application.

<u>Step 1:</u> An email will be sent to the address listed on the Primary Contact Information page, indicating the application has been returned.

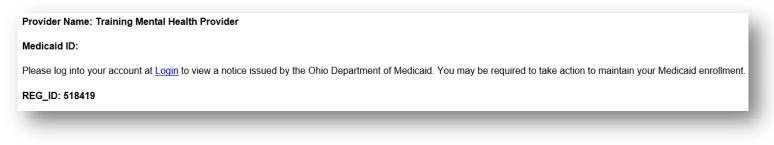

<u>Step 2:</u> Access the application, indicated by the Reg ID in the email, (which will be in 'Return to Provider' status) by logging into PNM and clicking on the link under the Reg ID or Provider heading.

| My Providers | s Account Admin                                            | nistration            |                                                            |            |             |                                       |                       |                       |          | x 🛛 🏸          |             | New Provider ?           |
|--------------|------------------------------------------------------------|-----------------------|------------------------------------------------------------|------------|-------------|---------------------------------------|-----------------------|-----------------------|----------|----------------|-------------|--------------------------|
| Reg ID       | Provider                                                   | Status                | Provider Type                                              | NPI        | Medicaid ID | Specialty                             | DD Contract<br>Number | DD Facility<br>Number | Location | Effective Date | Submit Date | Revalidation<br>Due Date |
| T            | T                                                          | All                   | т                                                          | T          | T           | All                                   | T                     | T                     | Т        | т              | Т           | T                        |
| 518419       | <u>Training</u><br><u>Mental Health</u><br><u>Provider</u> | Return to<br>Provider | 84 - OHIO<br>DEPARTMENT<br>OF MENTAL<br>HEALTH<br>PROVIDER | 1982356549 |             | ODMH<br>Community<br>Health<br>Agency |                       |                       |          |                | 01/19/2024  |                          |

# **Reviewing Correspondence**

Step 1: Under the Manage Application section, click the '+' icon to expand Self Service Selections.

| Provider Management H<br>Registration Information | lome                          |             |                |                        |                                 |                 |             | Previous Page     |
|---------------------------------------------------|-------------------------------|-------------|----------------|------------------------|---------------------------------|-----------------|-------------|-------------------|
| Provider Name<br>Training Mental Health Provider  |                               | Medicaid ID |                | Effective Date         | Revalidation Due Date           | Term Date       |             | Previous Page     |
| Manage Application                                |                               |             |                |                        |                                 |                 |             |                   |
| Enrollment Actions + I                            | Enrollment Action Selections: |             |                | Ø                      |                                 |                 |             |                   |
| Programs + 1                                      | Program Selections:           |             |                |                        |                                 |                 |             |                   |
| Self Service                                      | Self Service Selections:      |             |                |                        |                                 |                 |             |                   |
| My Current and Previous Application               | 15 🔞                          |             |                |                        |                                 |                 |             |                   |
| Reg ID Enrollment Action                          |                               | Program     | Application Id | PNM Application Status | Other Agency Application Status | DD Legal Status | Status Date | Workflow Complete |
| 518419 Application Flow - Stand                   | ard - NEW REGISTRATION        | Medicaid    | 606879         | Return to Provider     |                                 |                 | 01/19/24    | Ν                 |

Step 2: Click the 'Provider Correspondence' hyperlink.

| Manage Application |                                                |   |
|--------------------|------------------------------------------------|---|
| Enrollment Actions | + Enrollment Action Selections:                | 0 |
| Programs           | + Program Selections:                          |   |
| Self Service       | Self Service Selections:<br>View Provider File |   |
|                    | 2 Provider Correspondence                      |   |

Step 3: To locate

correspondence, complete the following:

- Select 'Enrollment Notifications' from the Correspondence Type drop-down menu.
- Enter a date range for the search (optional).
- Click Search.

| Enrollment Notifications | MM/DD/YYYY |
|--------------------------|------------|

<u>Step 4:</u> Locate the search results at the bottom of the page and select the one with the subject of 'Send Additional Information (RTP Notice).'

| - CORRESPONDENCE SEARCH RESULT              |                     |             |             |
|---------------------------------------------|---------------------|-------------|-------------|
| Correspondence Subject                      | Correspondence Type | Date Sent 🔸 | Date Viewed |
| Send Additional Information (RTP Notice)    | ENROLLMENT          | 12/26/2023  |             |
| Ohio Medicaid Provider Application Received | ENROLLMENT          | 12/26/2023  |             |

<u>Step 5:</u> Review the correspondence to understand the reason for the return. Once you have viewed, you can click the 'X' in the top-right corner to close or click **Close** at the bottom of the window.

Click **Print** to print a physical copy of the correspondence or download as a PDF.

| Provider Communication |                                                                                                    | ×    |
|------------------------|----------------------------------------------------------------------------------------------------|------|
|                        | Subject: Provider Screening and Enrollment Registration-Action Required                                                                                                    | Â    |
|                        | Dear Provider:                                                                                                    | - 18 |
|                        | Your Ohio Medicaid Provider Application/Agreement could not be processed as submitted. Your provider enrollment application has been returned because the Ohio Medicaid Enrollment requires additional information in order to process the application.                                                                     | - 1  |
|                        | Please see the return reasons below:<br>P064 - Address does not match what is currently on file, please update information in the module system or application to match.                                                                                                    | 1    |
|                        | Within the next 30 days, please log into the Provider Network Management system http://ohpnm-trn.omes.maximus.com/OH_PNM_TRN/Account/Login.aspx to complete and resubmit your provider enrollment application request. Failure to do so within 30 days of this communication will result in the closure of the application. | 18   |
|                        | Please note the return reasons listed in this email will also be displayed in the portal identifying the pages that need correction or require additional information. If you have any questions, please contact the Provider Enrollment Customer Service at 1-800-686-1516.                                                | 18   |
|                        | If you are mailing paper copies of required documentation, please send to the following address:                                                                                                    | - 18 |
|                        | Provider Enrollment Unit<br>P.O. Box 1461<br>Columbus, Ohio 43216-1461                                                                                                    |      |
|                        | Sincerely,                                                                                                    |      |
| 4                      |                                                                                                    | •    |
|                        | 5 Print Clos                                                                                                    | •    |
|                        |                                                                                                    |      |

# **Completing Return to Provider (RTP) Process**

Step 1: Under the Manage Application section, click the '+' icon to expand 'Enrollment Action Selections.'

| Registration Information |                                   |             |                |                        |                                 |                 |             | Previous          |
|--------------------------|-----------------------------------|-------------|----------------|------------------------|---------------------------------|-----------------|-------------|-------------------|
| Provider Name            |                                   | Medicaid IE | )              | Effective Date         | Revalidation Due Date           | Term Date       |             |                   |
| Training Mental Health   | Provider                          |             |                |                        |                                 |                 |             |                   |
| Manage Application       |                                   |             |                |                        |                                 |                 |             |                   |
| Enrollment Actions       | + Enrollment Action Selection     | IS:         |                | Ø                      |                                 |                 |             |                   |
| Programs                 | + Program Selections:             |             |                |                        |                                 |                 |             |                   |
| Self Service             | + Self Service Selections:        |             |                |                        |                                 |                 |             |                   |
| My Current and Previous  | Applications @                    |             |                |                        |                                 |                 |             |                   |
| Reg ID Enrollment Ad     | tion                              | Program     | Application Id | PNM Application Status | Other Agency Application Status | )D Legal Status | Status Date | Workflow Complete |
| 518419 Application F     | low - Standard - NEW REGISTRATION | Medicaid    | 606879         | Return to Provider     |                                 |                 | 01/19/24    | Ν                 |

Step 2: Click the 'Continue Registration' hyperlink.

| Manage Application |                                                                                                    | - 1 |
|--------------------|----------------------------------------------------------------------------------------------------|-----|
| Enrollment Actions | <ul> <li>Enrollment Action Selections:</li> <li>Continue Registration</li> <li>Cancel New Registration</li> <li>Edit Key Provider Identifiers</li> </ul> | Ø   |

Step 3: The application will open to the page that was 'rejected' during the review.

- Rejected pages are marked with a yellow exclamation point.
- Messaging will appear at the top of the page indicating the reason the application was rejected. Note: This is the same messaging that appeared in the correspondence.

Step 4: Correct or update the information on the page.

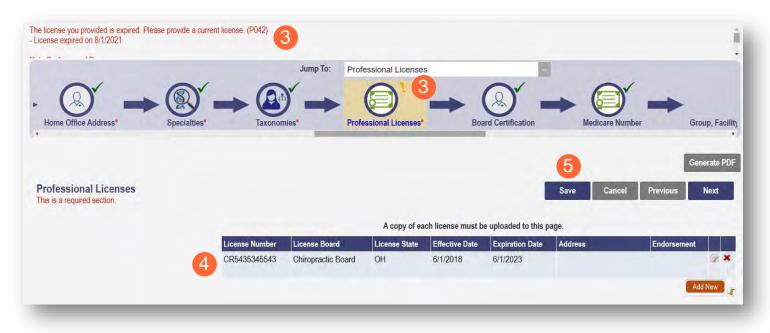

Step 5: Click Save to save the new information.

• You will receive a message stating the application has been saved. Click OK.

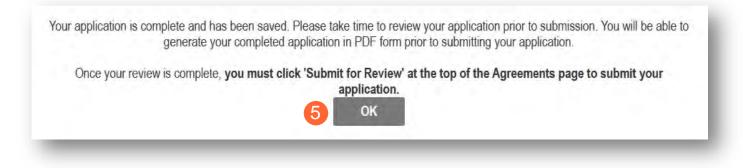

Step 6: To resubmit your application for review, click the Submit for Review button.

| ► (B) → (B) → (D) → (D) | Jump To: Professional Licenses | Medicare Number | Group, Facility & Hospital Affiliations (Individual)             |
|----------------------------------------------------------------------------------------------------|--------------------------------|-----------------|------------------------------------------------------------------|
| Board Certification<br>This is not a required section. To skip this section click on Next button.                                                                                                    |                                |                 | Generate PDF<br>6 Submit for Review<br>Save Cancel Previous Next |
| No Board Certification                                                                                                    | found                          |                 | Add New                                                          |

Step 7: You will receive a message indicating your application has been resubmitted.

Step 8: To access your dashboard, click Return to Home Page.

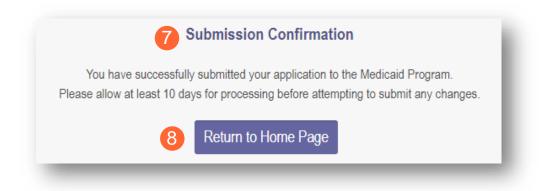

## Submitting a Plan of Correction (Response to Notice of Operational Deficiency)

<u>Step 1:</u> If the file is returned to you with a Notice of Operational Deficiency, you will need to provide a Plan of Correction to address this.

<u>Step 2:</u> Access the application, which will be in 'Return to Provider for Site Visit' status, by logging into PNM and clicking on the link under the Reg ID or Provider heading.

| My Pro | viders | Account    | t Admir | inistration                             |                                          |    |            |             |                                  |                       |                     |     |          | XII 💆          |             | New Provider ?           |
|--------|--------|------------|---------|-----------------------------------------|------------------------------------------|----|------------|-------------|----------------------------------|-----------------------|---------------------|-----|----------|----------------|-------------|--------------------------|
| Reg ID |        | Provider   |         | Status                                  | Provider Typ                             | pe | NPI        | Medicaid ID | Specialty                        | DD Contract<br>Number | DD Facili<br>Number | ity | Location | Effective Date | Submit Date | Revalidation<br>Due Date |
| -      | т      | · · · · ·  | τ       | All                                     | 1                                        | т  | T          | T           | All                              | т                     | 1                   | T   | т        | т              | т           | T                        |
| 517919 | 2      | Test Train | ning    | Return to<br>Provider For<br>Site Visit | 21 -<br>Professional<br>Medical<br>Group | r  | 1912011818 |             | Professional<br>Medical<br>Group |                       |                     |     |          |                | 01/26/2022  |                          |

Step 3: Under the Manage Application section, click the '+' icon to expand 'Enrollment Actions.'

|                      | er Managemen<br>on Information       | t Home                          |             |                   |                                         |                                    |                    |                | Previou              | ıs Page |
|----------------------|--------------------------------------|---------------------------------|-------------|-------------------|-----------------------------------------|------------------------------------|--------------------|----------------|----------------------|---------|
| Provider<br>Training |                                      |                                 | Medicaid ID |                   | Effective Date                          | Revalidation Due Date              | Term Da            | le             |                      |         |
| Manage Ap            | pplication                           |                                 |             |                   |                                         |                                    |                    |                |                      |         |
| Enrollment           | t Actions                            | + Enrollment Action Selections: |             |                   | 0                                       |                                    |                    |                |                      |         |
| Programs             |                                      | + Program Selections:           |             |                   |                                         |                                    |                    |                |                      |         |
| Self Servic          | Ce .                                 | + Self Service Selections:      |             |                   |                                         |                                    |                    |                |                      |         |
| My Current           | t and Previous Applic                | ations 😡                        |             |                   |                                         |                                    |                    |                |                      |         |
| Reg ID               | Enrollment Action                    |                                 | Program     | Application<br>Id | PNM Application<br>Status               | Other Agency Application<br>Status | DD Legal<br>Status | Status<br>Date | Workflow<br>Complete |         |
| 517965               | Application Flow - S<br>REGISTRATION | tandard - UPDATE                | Medicaid    | 606117            | Return to<br>Provider For<br>Site Visit |                                    |                    | 02/27/24       | N                    |         |

Step 4: To access the application, click 'Continue Registration.'

| Enrollment Actions | Enrollment Action Selections: <u>Continue Registration</u> <u>Cancel New Registration</u> Edit Key Devides Identifiere | Ø |
|--------------------|----------------------------------------------------------------------------------------------------|---|
| Programs           | <ul> <li><u>Edit Key Provider Identifiers</u></li> <li><b>Program Selections</b>:</li> </ul>                           |   |
| Self Service       | + Self Service Selections:                                                                                             |   |

<u>Step 5:</u> You will be redirected to the 'Site Visit Screening' page where you will find the Notice of Operational Deficiency (NOD) issued by the Ohio Department of Medicaid (ODM). To view the Notice, click 'Download.'

Step 6: To address the Notice of Operational Deficiency (NOD), create a Plan of Correction (POC).

- Once developed, enter the date of the Plan of Correction (POC) in the space provided.
- Upload the Plan document by clicking **Browse** and choosing the file from your computer.

| ~    | Notice Of Deficiency                            |  |
|------|-------------------------------------------------|--|
| ()   | Notice Of Operational Deficiency pdf Download 5 |  |
| VA I | Browse                                          |  |
|      |                                                 |  |
|      | Plan Of Correction                              |  |
|      | 6 Date of Plan of Correction                    |  |
| 12   | Optional Document                               |  |
|      | Plan of Correction                              |  |

Note: To confirm the document uploaded successfully, the name of the document will appear in green text.

| Plan of Correction          |        |  |
|-----------------------------|--------|--|
| Plan of Correction.pdf Dowr | load   |  |
|                             | Browse |  |
|                             |        |  |

<u>Note:</u> If additional Notice of Operational Deficiency indications are submitted, you will need to click **Choose File** under the Uploaded Documents section at the bottom of the page to add additional Plan of Correction documents to address the information listed in the Notice of Operational Deficiency. Once the document has been added, click **Upload file**.

| Please note that you will not be able to delete uploaded | documents once your application has been submitted. |
|----------------------------------------------------------|-----------------------------------------------------|
| No uploaded documents found.                             |                                                     |
| Name<br>Description                                      | Choose File No file chosen                          |

Step 7: Once uploaded, click Plan of Correction. This will send the file back to ODM for review.

|                            | Jump To. Site Visit Screening                                              |
|----------------------------|----------------------------------------------------------------------------|
| a _ a _                    | $ \blacksquare \to \square \to \square \to \square \to \square $           |
| ice Claims History         | W9 Form* EFT Banking* Required Documents Agreements* Site Visit Screening* |
| 1                          |                                                                            |
|                            | Generate PDF                                                               |
|                            | Plan of Correction                                                         |
| Site Visit Screening       | Cancel                                                                     |
|                            |                                                                            |
| This is a required section |                                                                            |
|                            | Original Screening Complete Date 02/01/2023                                |
|                            | al Document                                                                |
| Орион                      | Notice Of Deficiency                                                       |
|                            | Notice Of Operational Deficiency.pdf Download                              |
|                            | brannek                                                                    |
|                            | Plan Of Correction                                                         |
| -                          | Date of Plan of Correction 3/8/2024                                        |
| Optiona                    | al Document                                                                |
|                            | Plan of Correction                                                         |
|                            | Plan of Correction.pdf. Download                                           |
|                            | 1 000                                                                      |
|                            |                                                                            |

# **Review the Final Decision for Provider Submission**

<u>Step 1:</u> Once the entire review process has been completed, the provider will be assigned a Medicaid ID number by the Ohio Department of Medicaid.

- Locate the newly assigned Medicaid ID for the provider listed in the table on your dashboard.
- If the provider does not appear, use number timeline at the bottom to navigate to the correct page.

<u>Note:</u> The Medicaid ID is also listed on a 'Welcome Letter' which is accessible by <u>Reviewing Provider</u> <u>Correspondence</u> in PNM.

| My Provid     | lers | Account A                                               | dministration |                                                           |                 |             |                                       |                       |                       |          | × II 🔽         |             | New Provider ?           |
|---------------|------|---------------------------------------------------------|---------------|-----------------------------------------------------------|-----------------|-------------|---------------------------------------|-----------------------|-----------------------|----------|----------------|-------------|--------------------------|
| Reg ID        |      | Provider                                                | Status        | Provider Type                                             | NPI             | Medicaid ID | Specialty                             | DD Contract<br>Number | DD Facility<br>Number | Location | Effective Date | Submit Date | Revalidation<br>Due Date |
|               | т    | -                                                       | T All         | т                                                         | τ               | τ           | All                                   | T                     | Т                     | т        | Т              | T           | т                        |
| <u>518419</u> |      | <u>Training</u><br><u>Mental Hea</u><br><u>Provider</u> | Complete      | 84 - OHIO<br>DEPARTMEN<br>OF MENTAL<br>HEALTH<br>PROVIDER | 1982356549<br>T | 9999886     | ODMH<br>Community<br>Health<br>Agency |                       |                       |          |                | 01/19/2024  |                          |

Step 2: Click the link under the Reg ID or Provider heading to review the file:

• Here you can view communications, view provider file, begin revalidation, and access other provider self service functions.

| My Provi      | ders | Account.                          | Admi  | inistration |                                                            |            |             |                                       |                       |                       |          |                |             | New Provider ?           |
|---------------|------|-----------------------------------|-------|-------------|------------------------------------------------------------|------------|-------------|---------------------------------------|-----------------------|-----------------------|----------|----------------|-------------|--------------------------|
| Reg ID        |      | Provider                          |       | Status      | Provider Type                                              | NPI        | Medicaid ID | Specialty                             | DD Contract<br>Number | DD Facility<br>Number | Location | Effective Date | Submit Date | Revalidation<br>Due Date |
|               | т    | ( ·····                           | T     | All         | т                                                          | т          | τ           | All                                   | T                     |                       | т        | т              | T           | т                        |
| <u>518419</u> | 2    | Training<br>Mental He<br>Provider | ealth | Complete    | 84 - OHIO<br>DEPARTMENT<br>OF MENTAL<br>HEALTH<br>PROVIDER | 1982356549 | 9999886     | ODMH<br>Community<br>Health<br>Agency |                       |                       |          |                | 01/19/2024  |                          |

# **Completing an Update to a Medicaid Record**

Review the PNM <u>Provider Education & Training Resources</u> page for guides containing steps for specific PNM page updates.

Step 1: Access the provider's record on your dashboard by clicking on the link listed under Reg ID or Provider.

| My Pro        | viders | Account /                         | \dmir | nistration |                                                            |            |             |                                       |                       |                       |          |                |             | New Provider ?           |
|---------------|--------|-----------------------------------|-------|------------|------------------------------------------------------------|------------|-------------|---------------------------------------|-----------------------|-----------------------|----------|----------------|-------------|--------------------------|
| Reg ID        |        | Provider                          |       | Status     | Provider Type                                              | NPI        | Medicaid ID | Specialty                             | DD Contract<br>Number | DD Facility<br>Number | Location | Effective Date | Submit Date | Revalidation<br>Due Date |
|               | т      |                                   | T.    | All        | т                                                          | т          | т           | All                                   | T                     | T                     | T        | T              | т           | T                        |
| <u>518419</u> | 1      | Training<br>Mental He<br>Provider | alth  | Complete   | 84 - OHIO<br>DEPARTMENT<br>OF MENTAL<br>HEALTH<br>PROVIDER | 1982356549 | 9999886     | ODMH<br>Community<br>Health<br>Agency |                       |                       |          |                | 01/19/2024  |                          |

Step 2: Under the Manage Application section, click the '+' icon to expand 'Enrollment Action Selections.'

Step 3: Click the 'Begin ODM Enrollment Profile Update' hyperlink.

<u>Note:</u> A pop-up window displays informing you that you have 10 days to complete and submit the update. Click **OK** to proceed.

| Provider Name<br>Training Medical Group | )                                                                       | Medicaid ID<br>9999876 | Effective Date 02/09/2022 | Revalidation Due Date         Term Date           02/09/2027                                            |  |
|-----------------------------------------|-------------------------------------------------------------------------|------------------------|---------------------------|----------------------------------------------------------------------------------------------------|--|
| anage Application                       |                                                                         |                        |                           |                                                                                                    |  |
| nrollment Actions                       | 2 + Enrollment Action Selecti                                           | ons:                   | Ø                         |                                                                                                    |  |
| ograms                                  | + Program Selections:                                                   |                        |                           |                                                                                                    |  |
| If Service + Self Service Selections:   |                                                                         |                        |                           |                                                                                                    |  |
| elf Service                             | + Self Service Selections:                                              | _                      | _                         |                                                                                                    |  |
| ep 4: Choos                             | e which element or                                                      |                        | Manage Application        |                                                                                                    |  |
| ep 4: Choos                             | e which element or<br>wish to update fro<br>nd click <b>Update</b> to b | m the                  | Manage Application        | Enrollment Action Selections:     Begin ODM Enrollment Profile Update     Edit Key Provider Identifiers |  |

<u>Note:</u> All updates, including changes to owner information, license information, address information, service locations, contact information, affiliations, etc. are completed through this same process.

|   | Most Common Updates                                    |   |
|---|--------------------------------------------------------|---|
|   | 4 Update Primary Contact Information                   |   |
|   | Update Primary Service Address                         |   |
|   | Update Group, Organizations & Hospital<br>Affiliations |   |
|   | Update Required Documents                              |   |
| - | Identification                                         |   |
|   | Update Provider Information                            |   |
|   | Address Information                                    | _ |
|   | Update Billing & Payment Address                       |   |
| 0 | Update Correspondence Address                          |   |
|   | Update Other Service Locations                         |   |
| U | Update 1099 Address                                    |   |
|   | Update Home Office Address                             |   |

<u>Step 5:</u> Update the application page that you selected and click **Save** once finished.

Note: A red dot will display on the updated page once it is saved (A) (see screenshot below Step 7)

<u>Step 6:</u> If there are other pages that need to be updated, click **Return to Summary** and select 'Update' for that section.

|                                                    | Jump To: Billing & Payment Addres |                            |                         |
|----------------------------------------------------|-----------------------------------|----------------------------|-------------------------|
| Provider Information* Primary Contact Information* | Primary Service Address*          | Billing & Payment Address* | Correspondence Address* |
|                                                    |                                   |                            | 6 Return to Summary     |
|                                                    |                                   |                            | Generate PDF            |
|                                                    |                                   |                            | 5 Save Cancel           |
| illing & Payment Address                           |                                   |                            |                         |
| his is a required section.                         |                                   |                            |                         |
|                                                    |                                   |                            | History                 |

Step 7: Once all pages are updated, click Submit for Review.

<u>Note:</u> For an update to be processed correctly, the application must be submitted. Updates made without submitting will result in the updated information being 'lost' after the 10-day period.

|                             |                              | Jump To: Billing & Payment Addr | ress                       |                         |
|-----------------------------|------------------------------|---------------------------------|----------------------------|-------------------------|
|                             |                              |                                 |                            |                         |
| Provider Information*       | Primary Contact Information* | Primary Service Address*        | Billing & Payment Address* | Correspondence Address* |
|                             |                              |                                 |                            | Return to Summary       |
|                             |                              |                                 |                            | Generate PDF            |
|                             |                              |                                 |                            | Submit for Review       |
| Billing & Payment Address   |                              |                                 |                            | Save Cancel             |
| This is a required section. |                              |                                 |                            |                         |
|                             |                              |                                 |                            | History                 |

<u>Step 8:</u> A pop-up window displays confirming which page(s) received an update. Click **OK** to complete the submission.

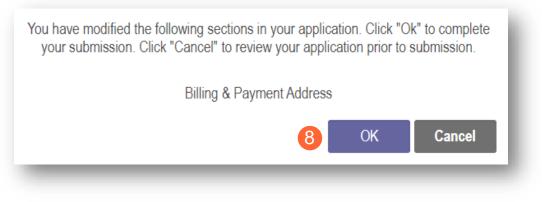

Step 9: You will receive a confirmation message stating that the application has been successfully submitted.

• Click the Return to Home Page button to go to your dashboard.

| You have s       | uccessfully submitted your application to the Medicaid Program.      |
|------------------|----------------------------------------------------------------------|
| lease allow at l | east 10 days for processing before attempting to submit any changes. |
|                  |                                                                      |
|                  | 9 Return to Home Page                                                |
|                  | Tetalin to Home Lage                                                 |

<u>Note:</u> Depending on the information that was updated, the processing time for the updated data to display on the Medicaid record may vary.

For example, updates to a Billing & Payment Address or to Affiliations may be processed in a matter of minutes/hours. However, changes to the Primary Service Address or changes to Specialties make take days/weeks to be fully processed. Please contact ODM Enrollment directly for status updates.

# Affiliating Individuals to Your Group/Organization

Access the Affiliations Quick Reference Guide in PNM for greater detail related to provider affiliations.

## **Confirming an Individual Affiliate**

**<u>Step 1</u>**: Access the application on your dashboard by clicking on the link listed under Reg ID or Provider.

| Reg ID        | Provider                                          | Status           | Provider Type                                                       | NPI        | Medicaid ID | Specialty                                                         | DD Contract<br>Number | DD Facility<br>Number | Location     | Effective Date | Submit Date | Revalidation<br>Due Date |
|---------------|---------------------------------------------------|------------------|---------------------------------------------------------------------|------------|-------------|-------------------------------------------------------------------|-----------------------|-----------------------|--------------|----------------|-------------|--------------------------|
| T             | T                                                 | All v            | T                                                                   | T          | T           | All 🗸                                                             | T                     | T                     | T            | T              | T           | T                        |
| 1             | <u>Training</u><br><u>Medical</u><br><u>Group</u> | Complete         | 21 -<br>Professional<br>Medical<br>Group                            | 1245585009 | 9999876     | Professional<br>Medical<br>Group                                  |                       |                       |              | 02/09/2022     | 11/14/2023  | 02/09/2027               |
| <u>517950</u> | <u>Michael</u><br><u>Trainer</u>                  | Not<br>Submitted | 19 -<br>MANAGED<br>CARE<br>ORGANIZATIC<br>PANEL<br>PROVIDER<br>ONLY | 1174945125 | 9999877     | MCO<br>Provider Only<br>(Managed<br>Care<br>Organization<br>Provi |                       |                       | 43212 - 4706 | 02/22/2022     | 02/16/2022  | 02/16/2027               |
| <u>517957</u> | Kyle Aaron                                        | Submitted        | 30 - Dentist<br>Individual                                          | 1821228875 | 9999878     | General<br>Dentistry                                              |                       |                       | 43212 - 4706 | 02/28/2022     | 08/03/2022  | 02/28/2027               |

Step 2: Under the Manage Application section, click the '+' icon to expand 'Enrollment Action Selections.'

| Provider Manage<br>Registration Information                                                                                       |  |             |                    |                                                                                      | Prev      | ious Page |  |  |  |
|----------------------------------------------------------------------------------------------------|--|-------------|--------------------|--------------------------------------------------------------------------------------|-----------|-----------|--|--|--|
| Provider Name<br>Training Test Clinic                                                                                             |  | Medicaid ID | Effective Date     | Revalidation Due Date                                                                | Term Date |           |  |  |  |
| Enrollment Actions 2 + Enrollment Action Selections:<br>Programs + Program Selections:<br>Self Service + Self Service Selections: |  |             | Ø                  |                                                                                      |           |           |  |  |  |
| ton 3: Click the 'Begin ODM Enrollment                                                                                            |  |             | Manage Application |                                                                                      |           |           |  |  |  |
| <b>t<u>ep 3</u>:</b> Click the 'Begin ODM Enrollment<br>rofile Update' hyperlink.                                                 |  |             | Enrollment Actions | Action Selections:<br>Enrollment Profile Update<br>ovider Identifiers<br>senrollment | •         |           |  |  |  |

#### Step 4: Click Update next to Group, Organizations & Hospital Affiliations.

| Most Common Updates                                      |  |
|----------------------------------------------------------|--|
| Update Primary Contact Information                       |  |
| Update Primary Service Address                           |  |
| 4 Update Group, Organizations & Hospital<br>Affiliations |  |
| Update Required Documents                                |  |

Step 5: The providers who are Pending Approval will be highlighted in yellow.

<u>Note:</u> These are providers who have indicated, as individuals, that they are affiliated with a group/organization/agency. It is the responsibility of the group/organization/agency to confirm the accuracy of the affiliation of this individual.

Step 6: Click on the 'pencil and paper' icon to edit the provider affiliation.

|                     | nrollment profil | confirm each individual p<br>e.                        | novidor triat is   | associated wit | n your group.  |                       | innationa, olion         | Con the Int    |                                                                        | ior o nume          | to upu  | ato trio |          |
|---------------------|------------------|--------------------------------------------------------|--------------------|----------------|----------------|-----------------------|--------------------------|----------------|------------------------------------------------------------------------|---------------------|---------|----------|----------|
|                     |                  | displays as 'Individual E<br>application for enrollmen |                    |                | or as 'Individ | ual Require           | s Revalidation'          | , the individ  | lual provider                                                          | must create         | e an ao | count    |          |
|                     |                  | nter for Individuals are o                             |                    |                |                |                       |                          |                |                                                                        |                     |         |          |          |
|                     | Display          | Active Only OYe                                        | s 💿 No             |                |                |                       |                          |                |                                                                        |                     |         |          |          |
| Name                | NPI              | Provider Type                                          | Specialty<br>Type  | Start Date     | End Date       | Affiliation<br>Status | Revalidation<br>Due Date | Medicaid<br>ID | Rendering<br>Location                                                  | Directory<br>OptOut | EDIT    | DELETE   | Re<br>ID |
| Alexandra<br>Aarons | 1417342361       | Physician/Osteopath<br>Individual                      | Family<br>Practice | 10/24/2023     | 12/31/2299     | Active                | 01/19/2024               | 0000227        | 6000<br>SAWMILL<br>RD,<br>DUBLIN,<br>OH,<br>43017,<br>614-555-<br>2225 |                     | 2       |          |          |
| Joshua<br>Johannson | 1619924594       |                                                        |                    | 9/21/2023      | 12/31/2299     | Pending<br>Approval   |                          |                |                                                                        | 6                   |         | ×        |          |
| Linda<br>Abbey      | 1366528028       | Physician/Osteopath<br>Individual                      | Family<br>Practice | 9/21/2023      | 10/25/2023     | Removed               | 10/25/2023               | 0000222        | 6000<br>SAWMILL<br>RD,<br>DUBLIN,<br>OH,<br>43017,<br>614-555-<br>2225 |                     |         |          |          |

#### **BEHAVIORAL HEALTH ORGANIZATION PROVIDER**

| <u>Step 7:</u> Choose the appropriate Rendering                                                 | Edit Group Member     |                                                                           |
|-------------------------------------------------------------------------------------------------|-----------------------|---------------------------------------------------------------------------|
| Location for the Provider<br>from the drop-down menu<br>and, if needed, edit the Start<br>Date. | First Name*           | Joshua                                                                    |
| Note: The Start Date cannot                                                                     | Last Name*            | Johannson                                                                 |
| be prior to the individual or<br>group's effective date with<br>Medicaid.                       | NPI*                  | 1619924592                                                                |
|                                                                                                 | 7 Rendering Location* | 1000 N HIGH ST, COLUMBUS, OH, 43201, 614-555-7777 V                       |
|                                                                                                 |                       | □ Click here to NOT include this provider in directory for this location. |
| Step 8: Click Save.                                                                             | Start Date*           | 11/10/2023 What is this?                                                  |
| Step 9: Continue this process for all Providers with                                            | End Date              | 12/31/2299                                                                |
| a 'Pending Approval'<br>affiliation status.                                                     | Medicaid ID           |                                                                           |
|                                                                                                 | Affiliation Status    | Pending Approval                                                          |
|                                                                                                 |                       | 8 Save Cancel                                                             |
|                                                                                                 |                       |                                                                           |

<u>Step 10:</u> Once all Pending Approval' Providers have been updated, they will no longer display in yellow. Click **Submit for Review** to update the file.

<u>Note:</u> The Affiliation Status will show as 'Confirmed' until the update has been fully submitted and processed. Once processed, the Affiliation Status shows as 'Active.'

| Name                | NPI        | Provider Type                     | Specialty Type  | Start Date | End Date   | Affiliation<br>Status | Revalidation<br>Due Date | Medicaid<br>ID |                                                                   | Directory<br>OptOut | EDIT | DELETE Reg |
|---------------------|------------|-----------------------------------|-----------------|------------|------------|-----------------------|--------------------------|----------------|-------------------------------------------------------------------|---------------------|------|------------|
| Alexandra<br>Aarons | 1417342361 | Physician/Osteopath<br>Individual | Family Practice | 10/24/2023 | 12/31/2299 | Active                | 01/19/2024               | 0000227        | 6000<br>SAWMILL<br>RD, DUBLIN,<br>OH, 43017,<br>614-555-<br>2225  |                     | *    |            |
| Joshua<br>Johannson |            | Physician/Osteopath<br>Individual | GYNECOLOGY      | 11/10/2023 | 12/31/2299 | Confirmed             | 11/08/2026               | 0000249        | 1000 N<br>HIGH ST,<br>COLUMBUS,<br>OH, 43201,<br>614-555-<br>7777 |                     | ×    |            |
| Linda<br>Abbey      | 1366528028 | Physician/Osteopath<br>Individual | Family Practice | 9/21/2023  | 10/25/2023 | Removed               | 10/25/2023               | 0000222        | 6000<br>SAWMILL<br>RD, DUBLIN,<br>OH, 43017,<br>614-555-<br>2225  |                     |      |            |

Generate PDF

Submit for Review

10

Save

### Adding an Individual Affiliate

Step 1: Access the application on your dashboard by clicking on the link listed under Reg ID or Provider.

| Reg ID        | Provider                                          | Status           | Provider Type                                                       | NPI        | Medicaid ID | Specialty                                                         | DD Contract<br>Number | DD Facility<br>Number | Location     | Effective Date | Submit Date | Revalidation<br>Due Date |
|---------------|---------------------------------------------------|------------------|---------------------------------------------------------------------|------------|-------------|-------------------------------------------------------------------|-----------------------|-----------------------|--------------|----------------|-------------|--------------------------|
| T             | T                                                 | All ~            | T                                                                   | T          | T           | All ~                                                             | T                     | T                     | T            | T              | T           | T                        |
| 1             | <u>Training</u><br><u>Medical</u><br><u>Group</u> | Complete         | 21 -<br>Professional<br>Medical<br>Group                            | 1245585009 | 9999876     | Professional<br>Medical<br>Group                                  |                       |                       |              | 02/09/2022     | 11/14/2023  | 02/09/2027               |
| <u>517950</u> | <u>Michael</u><br><u>Trainer</u>                  | Not<br>Submitted | 19 -<br>MANAGED<br>CARE<br>ORGANIZATIC<br>PANEL<br>PROVIDER<br>ONLY | 1174945125 | 9999877     | MCO<br>Provider Only<br>(Managed<br>Care<br>Organization<br>Provi |                       |                       | 43212 - 4706 | 02/22/2022     | 02/16/2022  | 02/16/2027               |
| <u>517957</u> | Kyle Aaron                                        | Submitted        | 30 - Dentist<br>Individual                                          | 1821228875 | 9999878     | General<br>Dentistry                                              |                       |                       | 43212 - 4706 | 02/28/2022     | 08/03/2022  | 02/28/2027               |

Step 2: Under the Manage Application section, click the '+' icon to expand 'Enrollment Action Selections.'

| Provider Management<br>Registration Information             | t Home                                                                                                    |             |                    |                       | Prev                                                                               | ious Page |
|-------------------------------------------------------------|----------------------------------------------------------------------------------------------------|-------------|--------------------|-----------------------|------------------------------------------------------------------------------------|-----------|
| Provider Name<br>Training Test Clinic<br>Manage Application |                                                                                                    | Medicaid ID | Effective Date     | Revalidation Due Date | Term Date                                                                          |           |
| Programs                                                    | <ul> <li>+ Enrollment Action Selections</li> <li>+ Program Selections:</li> <li>+ Self Service Selections:</li> </ul> | s:          | •                  |                       |                                                                                    |           |
| <u>tep 3:</u> Click the 'E<br>rofile Update' hyp            |                                                                                                    | llment      | Manage Application | Enrollment A          | Action Selections:<br>Enrollment Profile Update<br>wider Identifiers<br>enrollment | ø         |

#### Step 4: Click Update next to Group, Organizations & Hospital Affiliations.

# Provider Update - Lets keep your information current ! Please click Update button to update your provider information. Once you have completed all your updates, you will be able to submit your changes from this screen. Most Common Updates Update Primary Contact Information Update Primary Service Address Update Group, Organizations & Hospital Affiliations Update Required Documents

#### Step 5: Click Add New to add an individual as an affiliate for the group/organization/agency.

| Indivi                                                                                                    | dual                                                                                                    | Provide          | r <mark>s Ass</mark> ocia | ted witl      | n Your      | Group                 |                          |                |                       |                     |                 |  |
|----------------------------------------------------------------------------------------------------|----------------------------------------------------------------------------------------------------|------------------|---------------------------|---------------|-------------|-----------------------|--------------------------|----------------|-----------------------|---------------------|-----------------|--|
|                                                                                                    | In the table below, enter or confirm each individual provider that is associated with your group. For Active affiliations, click on the Individual provider's name to update the Individual's enrollment profile. |                  |                           |               |             |                       |                          |                |                       |                     |                 |  |
| <b>Note:</b> If the affiliation status displays as 'Individual Enrollment Pending Approval' or as 'Individual Requires Revalidation', the individual provider must create an account in PNM and complete their application for enrollment or re-validation. |                                                                                                    |                  |                           |               |             |                       |                          |                |                       |                     |                 |  |
| Always                                                                                                    | Always verify that NPI you enter for Individuals are correct.                                                                                                    |                  |                           |               |             |                       |                          |                |                       |                     |                 |  |
|                                                                                                    | Display Active Only O Yes  No                                                                                                    |                  |                           |               |             |                       |                          |                |                       |                     |                 |  |
| Name                                                                                                    | NPI                                                                                                    | Provider<br>Type | Specialty<br>Type         | Start<br>Date | End<br>Date | Affiliation<br>Status | Revalidation Due<br>Date | Medicaid<br>ID | Rendering<br>Location | Directory<br>OptOut | EDIT DELETE Reg |  |
| No affil                                                                                                    | No affiliations found.                                                                                                    |                  |                           |               |             |                       |                          |                |                       |                     |                 |  |
|                                                                                                    | 5 Add New                                                                                                    |                  |                           |               |             |                       |                          |                |                       |                     |                 |  |
| <u>Display</u>                                                                                                    | <u>10   [</u>                                                                                                    | Display 50   [   | <u>Display 100</u>        |               |             |                       |                          |                |                       |                     |                 |  |
| Total Co                                                                                                    | Total Count: 0                                                                                                    |                  |                           |               |             |                       |                          |                |                       |                     |                 |  |

<u>Step 6:</u> Enter the individual provider's information, including first name, last name, NPI, and Rendering Location along with the start date for the provider.

<u>Note:</u> The Start Date (*MM/DD*/YYY) of the individual affiliate cannot be prior to their effective date with Ohio Medicaid.

### Step 7: Click Save.

| Add Group Member    |                                      |               |
|---------------------|--------------------------------------|---------------|
| 6 First Name*       | Test                                 | ]             |
| Last Name*          | Training                             | ]             |
| NPI*                | 1316344583                           | ]             |
| Rendering Location* | 2400 CORPORATE EXCHANGE DR, STE 240, |               |
| Start Date*         | 12/26/2023                           | What is this? |
| End Date            | 12/31/2299                           | ]             |
| Medicaid ID         |                                      | ]             |
| Affiliation Status  | Member Not Found                     |               |
|                     | 7                                    | Save Cancel   |
| _                   |                                      |               |

Step 8: Repeat the process of 'adding new' for additional affiliates.

<u>Step 9:</u> Once all individual affiliations have been updated, click **Submit for Review** to update the file.

<u>Note:</u> The Affiliation Status will show as 'Confirmed' until the update has been fully submitted and processed.

Once processed, the Affiliation Status shows as 'Active.'

|       | Generate PDF    |
|-------|-----------------|
| 9 Sub | omit for Review |
| Save  | Cancel          |

X

#### Individual Providers Associated with Your Group

In the table below, enter or confirm each individual provider that is associated with your group. For Active affiliations, click on the Individual provider's name to update the Individual's enrollment profile.

Note: If the affiliation status displays as 'Individual Enrollment Pending Approval' or as 'Individual Requires Revalidation', the individual provider must create an account in PNM and complete their application for enrollment or re-validation.

Always verify that NPI you enter for Individuals are correct.

Display Active Only O Yes O No

| Name              | NPI        | Provider<br>Type                            | Specialty<br>Type                                      | Start Date | End Date   | Affiliation<br>Status | Revalidation<br>Due Date |         | Rendering<br>Location                                                                    | Directory<br>OptOut | EDIT | DELETE | Reg<br>ID |
|-------------------|------------|---------------------------------------------|--------------------------------------------------------|------------|------------|-----------------------|--------------------------|---------|------------------------------------------------------------------------------------------|---------------------|------|--------|-----------|
| Amanda<br>Trainer | 1083018287 | Non-<br>Agency<br>Home<br>Care<br>Attendant | ODM WAIVER<br>NON-<br>AGENCY<br>HOME CARE<br>ATTENDANT | 12/26/2023 | 12/31/2299 | Confirmed             | 02/16/2027               | 9999886 | 2400<br>CORPORATE<br>EXCHANGE<br>DR, STE 240,<br>COLUMBUS,<br>OH, 43231,<br>614-555-4321 |                     | 2    |        |           |

## **Removing an Individual Affiliate**

Step 1: Access the application on your dashboard by clicking on the link listed under Reg ID or Provider.

| Reg ID        | Provider                                          | Status           | Provider Type                                                       | NPI        | Medicaid ID | Specialty                                                         | DD Contract<br>Number | DD Facility<br>Number | Location     | Effective Date | Submit Date | Revalidation<br>Due Date |
|---------------|---------------------------------------------------|------------------|---------------------------------------------------------------------|------------|-------------|-------------------------------------------------------------------|-----------------------|-----------------------|--------------|----------------|-------------|--------------------------|
| T             | T                                                 | All v            | T                                                                   | T          | T           | All 🗸                                                             | T                     | T                     | T            | T              | T           | T                        |
| 1             | <u>Training</u><br><u>Medical</u><br><u>Group</u> | Complete         | 21 -<br>Professional<br>Medical<br>Group                            | 1245585009 | 9999876     | Professional<br>Medical<br>Group                                  |                       |                       |              | 02/09/2022     | 11/14/2023  | 02/09/2027               |
| <u>517950</u> | <u>Michael</u><br><u>Trainer</u>                  | Not<br>Submitted | 19 -<br>MANAGED<br>CARE<br>ORGANIZATIC<br>PANEL<br>PROVIDER<br>ONLY | 1174945125 | 9999877     | MCO<br>Provider Only<br>(Managed<br>Care<br>Organization<br>Provi |                       |                       | 43212 - 4706 | 02/22/2022     | 02/16/2022  | 02/16/2027               |
| <u>517957</u> | Kyle Aaron                                        | Submitted        | 30 - Dentist<br>Individual                                          | 1821228875 | 9999878     | General<br>Dentistry                                              |                       |                       | 43212 - 4706 | 02/28/2022     | 08/03/2022  | 02/28/2027               |

Step 2: Under the Manage Application section, click the '+' icon to expand 'Enrollment Action Selections.'

| Provider Management<br>Registration Information             | t Home                                                                                                    |             |                    |                       | Prev                                                                               | ious Page |
|-------------------------------------------------------------|----------------------------------------------------------------------------------------------------|-------------|--------------------|-----------------------|------------------------------------------------------------------------------------|-----------|
| Provider Name<br>Training Test Clinic<br>Manage Application |                                                                                                    | Medicaid ID | Effective Date     | Revalidation Due Date | Term Date                                                                          |           |
| Programs                                                    | <ul> <li>+ Enrollment Action Selections</li> <li>+ Program Selections:</li> <li>+ Self Service Selections:</li> </ul> | s:          | •                  |                       |                                                                                    |           |
| <u>tep 3:</u> Click the 'E<br>rofile Update' hyp            |                                                                                                    | llment      | Manage Application | Enrollment A          | Action Selections:<br>Enrollment Profile Update<br>wider Identifiers<br>enrollment | ø         |

#### Step 4: Click Update next to Group, Organizations & Hospital Affiliations.

# Provider Update - Let's keep your information current ! Please click Update button to update your provider information. Once you have completed all your updates, you will be able to submit your changes from this screen. Most Common Updates Update Primary Contact Information Update Primary Service Address Update Group, Organizations & Hospital Affiliations Update Required Documents

#### Step 5: Locate the individual that you wish to remove and click the 'pencil and paper' icon for the provider.

| n the table belo<br>ndividual's enro | · ·             | firm each individual pro                               | vider that is associ             | ated with you  | r group.For Ac | ctive affiliatio      | ns, click on the         | Individual   |                                                                                           | ×∎ " <mark>♥</mark><br>pdate the |      |        |           |
|--------------------------------------|-----------------|--------------------------------------------------------|----------------------------------|----------------|----------------|-----------------------|--------------------------|--------------|-------------------------------------------------------------------------------------------|----------------------------------|------|--------|-----------|
|                                      |                 | splays as 'Individual Enr<br>lication for enrollment o |                                  | oproval' or as | 'Individual Re | quires Reva           | lidation', the ind       | dividual pro | vider must create an                                                                      | account                          |      |        |           |
| ways verify th                       | at NPI you ente | er for Individuals are cor                             | rect.                            |                |                |                       |                          |              |                                                                                           |                                  |      |        |           |
|                                      | Display Act     | ive Only                                               | ○ No                             |                |                |                       |                          |              |                                                                                           |                                  |      |        |           |
| Name                                 | NPI             | Provider Type                                          | Specialty Type                   | Start Date     | End Date       | Affiliation<br>Status | Revalidation<br>Due Date |              | Rendering<br>Location                                                                     | Directory<br>OptOut              | EDIT | DELETE | Reg<br>ID |
| herry Abary                          | 1821019712      | Physician/Osteopath<br>Individual                      | Family Practice                  | 10/24/2023     | 12/31/2299     | Confirmed             | 09/20/2026               |              | 2400<br>CORPORATE<br>EXCHANGE DR,<br>STE 240,<br>COLUMBUS,<br>OH, 43231, 614-<br>654-7788 |                                  | 2    |        |           |
| <u>ulie Abbott</u>                   | 1386313989      | Behavioral Health<br>Para-Professionals                | CARE<br>MANAGEMENT<br>SPECIALIST | 4/17/2023      | 12/31/2299     | Active                | 10/01/2023               |              | 2400<br>CORPORATE<br>EXCHANGE DR,<br>STE 240,<br>COLUMBUS,<br>OH, 43231, 614-<br>654-7788 | 5                                | Ż    |        |           |

<u>Step 6:</u> On the End Date field (*MM/DD/YYYY*), remove the current end date and list the date the individual ended their affiliation with the group/organization/agency.

#### Step 7: Click Save.

| Edit Group Member   |                                      |               |
|---------------------|--------------------------------------|---------------|
|                     |                                      |               |
| First Name*         | Julie                                | ]             |
| Last Name*          | Abbott                               | ]             |
| NPI*                | 1386313989                           | ]             |
| Rendering Location* | 2400 CORPORATE EXCHANGE DR, STE 240, |               |
| Start Date*         | 04/17/2023                           | What is this? |
| 6 End Date          | 10/24/2023                           | ]             |
| Medicaid ID         | 0000095                              | ]             |
| Affiliation Status  | Active                               |               |
|                     | 7                                    | Save Cancel   |

Step 8: Repeat the process of 'removing' for additional affiliates that should be removed.

<u>Step 9:</u> Once all individual affiliations have been removed, click **Submit for Review** to update the file.

<u>Note:</u> The Affiliation Status will show as 'Pending Removal' until the update has been fully submitted and processed or the future removal date reached.

Once processed, and the date has been reached, the Affiliation Status shows as 'Removed.'

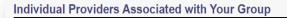

x 🗄 📆

9

Save

Generate PDF

Submit for Review

Cancel

In the table below, enter or confirm each individual provider that is associated with your group. For Active affiliations, click on the Individual provider's name to update the Individual's enrollment profile.

Note: If the affiliation status displays as 'Individual Enrollment Pending Approval' or as 'Individual Requires Revalidation', the individual provider must create an account in PNM and complete their application for enrollment or re-validation.

#### Always verify that NPI you enter for Individuals are correct.

Display Active Only OYes ONO

| Name         | NPI        | Provider Type                           | Specialty Type                   | Start Date | End Date   | Affiliation<br>Status | Revalidation<br>Due Date | Medicaid<br>ID | • •                                                                                       | Directory<br>OptOut | EDIT | Reg<br>ID |
|--------------|------------|-----------------------------------------|----------------------------------|------------|------------|-----------------------|--------------------------|----------------|-------------------------------------------------------------------------------------------|---------------------|------|-----------|
| Cherry Abary | 1821019712 | Physician/Osteopath<br>Individual       | Family Practice                  | 10/24/2023 | 12/31/2299 | Confirmed             | 09/20/2026               |                | 2400<br>CORPORATE<br>EXCHANGE DR,<br>STE 240,<br>COLUMBUS,<br>OH, 43231, 614-<br>654-7788 |                     | 2    |           |
| Julie Abbott | 1386313989 | Behavioral Health<br>Para-Professionals | CARE<br>MANAGEMENT<br>SPECIALIST | 4/17/2023  | 10/24/2023 | Pending<br>Removal    | 10/01/2023               |                | 2400<br>CORPORATE<br>EXCHANGE DR,<br>STE 240,<br>COLUMBUS,<br>OH, 43231, 614-<br>654-7788 |                     | 2    |           |

| Julie Abbott |  | Behavioral Health<br>Para-Professionals |  | 4/17/2023 | 10/24/2023 | Removed | 10/01/2023 |  | 2400<br>CORPORATE<br>EXCHANGE DR,<br>STE 240,<br>COLUMBUS,<br>OH, 43231, 614-<br>654-7788 | 2 |  |
|--------------|--|-----------------------------------------|--|-----------|------------|---------|------------|--|-------------------------------------------------------------------------------------------|---|--|
|--------------|--|-----------------------------------------|--|-----------|------------|---------|------------|--|-------------------------------------------------------------------------------------------|---|--|

## **Request Disenrollment**

A disenrollment request ends the provider's enrollment with the Ohio Department of Medicaid.

Step 1: Access the file in your dashboard by clicking on link listed under Reg ID or Provider.

| My Pro        | viders | Account Adm                           | inistration |                                                            |            |             |                                       |                       |                       |          |                |             | New Provider*            |
|---------------|--------|---------------------------------------|-------------|------------------------------------------------------------|------------|-------------|---------------------------------------|-----------------------|-----------------------|----------|----------------|-------------|--------------------------|
| Reg ID        |        | Provider                              | Status      | Provider Type                                              | NPI        | Medicaid ID | Specialty                             | DD Contract<br>Number | DD Facility<br>Number | Location | Effective Date | Submit Date | Revalidation<br>Due Date |
|               | т      | T                                     | All         | т                                                          | т          | Ť           | All                                   | т                     | T                     | T        | Ť              | т           | т                        |
| <u>518419</u> | 1      | Training<br>Mental Health<br>Provider | Complete    | 84 - OHIO<br>DEPARTMENT<br>OF MENTAL<br>HEALTH<br>PROVIDER | 1982356549 | 9999886     | ODMH<br>Community<br>Health<br>Agency |                       |                       |          |                | 01/19/2024  |                          |

Step 2: Under the Manage Application, click the '+' icon to expand the 'Enrollment Action Selections.'

| Provider Managemen<br>Registration Information   | t Home                         |             |                |                        |                                 |                            | Previous Page     |
|--------------------------------------------------|--------------------------------|-------------|----------------|------------------------|---------------------------------|----------------------------|-------------------|
| Provider Name<br>Training Mental Health Provider | r                              | Medicaid ID |                | Effective Date         | Revalidation Due Date           | Term Date                  |                   |
| Manage Application                               |                                |             |                |                        |                                 |                            |                   |
| Enrollment Actions                               | + Enrollment Action Selections | :           |                | 0                      |                                 |                            |                   |
| Programs                                         | + Program Selections:          |             |                |                        |                                 |                            |                   |
| Self Service                                     | + Self Service Selections:     |             |                |                        |                                 |                            |                   |
| My Current and Previous Applic                   | ations 🛛                       |             |                |                        |                                 |                            |                   |
| Reg ID Enrollment Action                         |                                | Program     | Application Id | PNM Application Status | Other Agency Application Status | D Legal Status Status Date | Workflow Complete |
| 518419 Application Flow - Si                     | tandard - NEW REGISTRATION     | Medicaid    | 606879         | Return to Provider     |                                 | 01/19/24                   | Ν                 |

Step 3: Click 'Request Disenrollment' from the options provided.

| Manage Application |                                                                                                    |   |
|--------------------|----------------------------------------------------------------------------------------------------|---|
| Enrollment Actions | <ul> <li>Enrollment Action Selections:<br/>Begin ODM Enrollment Profile Update</li> <li>Edit Key Provider Identifiers</li> <li>Request Disenrollment</li> </ul> | Ø |

<u>Step 4:</u> A pop-up window displays. Enter the Disenrollment Effective Date in the line provided and select a checkbox for the reason the disenrollment is being requested.

| Disenrollment Effective Date | 4                                                                                                    |
|------------------------------|----------------------------------------------------------------------------------------------------|
| Indicate all that apply      | <ul> <li>Retirement</li> <li>Closed Business</li> <li>No Longer Interested in being a Medical Provider</li> <li>Difficulty with Rules Compliance</li> <li>Low Reimbursement Rates</li> <li>Problem with MCPs</li> <li>Closed business due to economic downturn</li> <li>Other</li> </ul> |
|                              | 5 Save Cancel                                                                                                    |

Step 5: Once entered, click Save.

<u>Note:</u> Once the disenrollment is submitted, it will be reviewed and processed by the Ohio Department of Medicaid Enrollment Team.

A status of 'Disenrolled' will display on the provider dashboard once the disenrollment has been processed.

## **Reapplication Steps (Enrollment Terminated)**

Reapplication may be needed if a provider's enrollment is terminated by the Ohio Department of Medicaid. The steps below indicate how to reapply, using the same Medicaid ID.

<u>Step 1:</u> Access the file in your dashboard that has been terminated by clicking on link listed under Reg ID or Provider.

| My Provider | rs Account Adm                                    | inistration |                                          |            |             |                                  |                       |                       |          | X 🗄 📆          |             | New Provider ?           |
|-------------|---------------------------------------------------|-------------|------------------------------------------|------------|-------------|----------------------------------|-----------------------|-----------------------|----------|----------------|-------------|--------------------------|
| Reg ID      | Provider                                          | Status      | Provider Type                            | NPI        | Medicaid ID | Specialty                        | DD Contract<br>Number | DD Facility<br>Number | Location | Effective Date | Submit Date | Revalidation<br>Due Date |
| · ·         | T                                                 | All         | T                                        | τ.         | T           | All                              | т                     | т                     | т        | T              | т           | т                        |
| 517946      | <u>Training</u><br><u>Medical</u><br><u>Group</u> | Terminated  | 21 -<br>Professional<br>Medical<br>Group | 1245585009 | 9999876     | Professional<br>Medical<br>Group |                       |                       |          | 02/09/2022     | 02/14/2024  | 02/09/2027               |

Step 2: Under the Manage Application, click the '+' icon to expand the 'Enrollment Action Selections.'

| Provider Manageme<br>Registration Information | nt Home                        |                        |                           |                       |           | Previous Page |
|-----------------------------------------------|--------------------------------|------------------------|---------------------------|-----------------------|-----------|---------------|
| Provider Name<br>Test Training                |                                | Medicaid ID<br>9999883 | Effective Date 03/09/2022 | Revalidation Due Date | Term Date |               |
| Manage Application                            |                                | L                      |                           |                       |           |               |
| Enrollment Actions                            | + Enrollment Action Selections | i:                     | Ø                         |                       |           |               |
| Programs                                      | + Program Selections:          |                        |                           |                       |           |               |
| Self Service                                  | + Self Service Selections:     |                        |                           |                       |           |               |

Step 3: Click the 'Begin Reapplication' hyperlink.

<u>Note:</u> If the reapplication process has been started, but has not been submitted, the link will show 'Continue Reapplication.'

| Enrollment Actions - Enrollment Action Selections:<br>Begin Reapplication<br>Edit Key Provider Identifiers | Ø |  |
|----------------------------------------------------------------------------------------------------|---|--|
|----------------------------------------------------------------------------------------------------|---|--|

<u>Step 4:</u> Either change the information listed on the page OR review the information on the page and make no changes if it remains accurate.

Click Next to save and proceed to the next page.

Note: Regardless of whether changes are made, each page needs to be reviewed and saved.

<u>Step 5:</u> Confirm that each page has been reviewed, making sure a green checkmark appears for each page. If a green checkmark does not display for a page, review that page, and save the information.

Note: Application submission will not be available unless all required pages have a green checkmark.

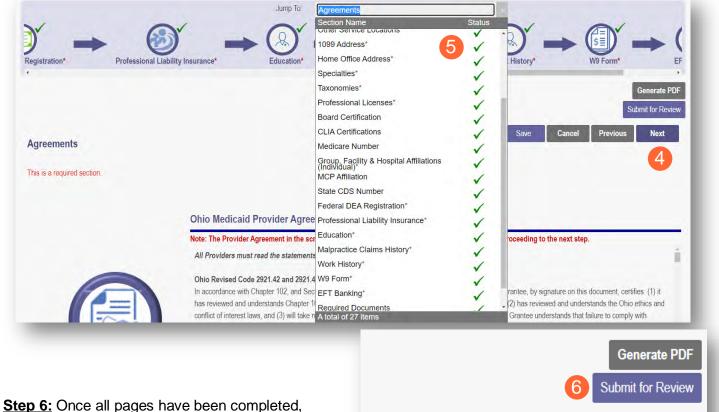

<u>Step 6:</u> Once all pages have been completed click **Submit for Review** to submit your application.

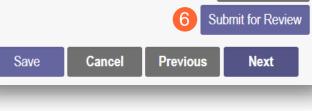

## **Revalidation/Re-Enrollment Steps**

Revalidation/Re-Enrollment is required every three (3) years for credentialed providers and every five (5) years for non-credentialed providers. Email notices will be sent to the Primary Contact listed on the Medicaid record when the provider is due for revalidation/re-enrollment. The revalidation due date can also be viewed in the far-right column on the dashboard.

<u>Note:</u> The link to 'Begin Revalidation' will appear under the Enrollment Action Selections when the provider is within 120 days of the revalidation due date.

Step 1: Access the file in your dashboard by clicking on link listed under Reg ID or Provider.

| My Prov | viders | Account                           | \dmir | nistration |                                                            |                 |             |                                       |                     |     |                       |          |   |                |             | New Provider ?           |
|---------|--------|-----------------------------------|-------|------------|------------------------------------------------------------|-----------------|-------------|---------------------------------------|---------------------|-----|-----------------------|----------|---|----------------|-------------|--------------------------|
| Reg ID  |        | Provider                          |       | Status     | Provider Type                                              | NPI             | Medicaid ID | Specialty                             | DD Contra<br>Number | ict | DD Facility<br>Number | Location |   | Effective Date | Submit Date | Revalidation<br>Due Date |
|         | Ŧ      |                                   | T.    | All        | т                                                          | т               | T           | All                                   |                     | ٣   | T                     |          | T | T              | τ           | т                        |
| 518419  | 1      | Training<br>Mental He<br>Provider | alth  | Complete   | 84 - OHIO<br>DEPARTMENT<br>OF MENTAL<br>HEALTH<br>PROVIDER | 1982356549<br>I | 9999886     | ODMH<br>Community<br>Health<br>Agency |                     |     |                       |          |   |                | 01/19/2024  |                          |

Step 2: Under the Manage Application, click the '+' icon to expand the 'Enrollment Action Selections.'

| Provider Management Home<br>Registration Information  |                     |                                |                                |                          | Previous Page     |
|-------------------------------------------------------|---------------------|--------------------------------|--------------------------------|--------------------------|-------------------|
| Provider Name Training Mental Health Provider         | Medicaid ID         | Effective Date                 | Revalidation Due Date          | Term Date                |                   |
| Manage Application                                    |                     |                                |                                |                          |                   |
| Enrollment Actions 2 + Enrollment Action Selections   | :                   | Ø                              |                                |                          |                   |
| Programs + Program Selections:                        |                     |                                |                                |                          |                   |
| Self Service + Self Service Selections:               |                     |                                |                                |                          |                   |
| My Current and Previous Applications 🛛 🛛              |                     |                                |                                |                          |                   |
| Reg ID Enrollment Action                              | Program Application | Id PNM Application Status Othe | r Agency Application Status DD | Legal Status Status Date | Workflow Complete |
| 518419 Application Flow - Standard - NEW REGISTRATION | Medicaid 606879     | Return to Provider             |                                | 01/19/24                 | Ν                 |

Step 3: Click the 'Begin Revalidation' hyperlink.

Note: If the revalidation process has been started, but not submitted, the link will show 'Continue Revalidation.'

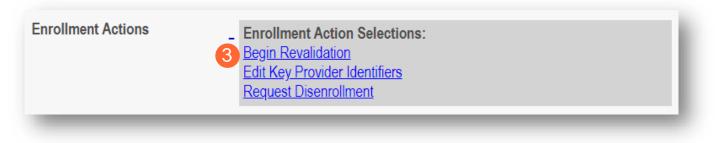

<u>Step 4:</u> Either change the information listed on the page OR review the information on the page and make no changes if it remains accurate.

Click **Next** to save and proceed to the next page.

Note: Regardless of whether changes are made, each page needs to be reviewed and saved.

<u>Step 5:</u> Confirm that each page has been reviewed, making sure a green checkmark appears for each page. If a green checkmark does not display for a page, review that page, and save the information.

Note: Application submission will not be available unless all required pages have a green checkmark.

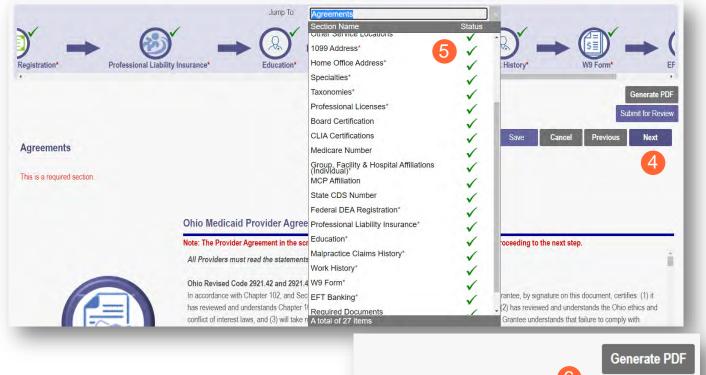

<u>Step 6:</u> Once all pages have been completed, click **Submit for Review** to submit your application for Revalidation.

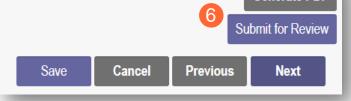